# <span id="page-0-0"></span>**монитор Dell™ UltraSharp U2412M**

[Руководство](#page-1-0) [пользователя](#page-1-0)

[Настройка](#page-45-0) [разрешения](#page-45-0) [дисплея](#page-45-0) [1920 x 1200](#page-45-0) [пикселов](#page-45-0) [\(](#page-45-0)[максимум](#page-45-0)[\)](#page-45-0) 

**Информация в данном документе изменяется без предварительного уведомления. © 2011-2015 Dell Inc. Все права защищены**

Копирование этих материалов любым способом без письменного разрешения компании Dell Inc. строго запрещается.

Товарные знаки, используемые в документе: Слово Dell и логотип DELL являются товарными знаками компании Dell Inc; Microsoft и Windows являются товарными знаками или защищенными товарными знаками корпорации Microsoft в Соединенных Штатах и/или других странах. *Intel* является зарегистрированным товарным знаком компании Intel Corporation в США и других странах. ATI является торговой маркой компании Advanced Micro Devices, Inc; Словосочетание ENERGY STAR является зарегистрированным товарным знаком Агентства по охране окружающей среды США (U.S. Environmental Protection Agency). Являясь партнером ENERGY STAR, компания Dell Inc. заявляет, что данное изделие соответствует нормативам ENERGY STAR по эффективному использованию энергии.

Другие товарные знаки и торговые наименования могут использоваться в этом документе с указанием их правообладателей. Компания Dell Inc. заявляет об отказе от притязаний на любые товарные знаки и торговые наименование, кроме тех, что принадлежат компании Dell.

**Модель U2412Mb**

**Июль 2015 г. Вып. A08**

# <span id="page-1-0"></span>**монитор Dell™ UltraSharp U2412M Руководство пользователя.**

[О](#page-2-0) [мониторе](#page-2-0)

[Настройка](#page-18-0) [монитора](#page-18-0)

[Эксплуатация](#page-25-0) [монитора](#page-25-0)

[Поиск](#page-41-0) [и](#page-41-0) [устранение](#page-41-0) [неполадок](#page-41-0)

[Приложение](#page-44-0)

## **Примечания, уведомления и предупреждения**

**ПРИМЕЧАНИЕ.** ПРИМЕЧАНИЕ указывает на важную информацию, которая окажется полезной при работе с компьютером.

**ВНИМАНИЕ!** Предостережение с заголовком «ВНИМАНИЕ!» содержит информацию о возможном повреждении оборудования или потере данных и о том, как избежать подобных проблем.

**ОСТОРОЖНО! Предупреждение с заголовком «ОСТОРОЖНО!» содержит информацию о возможном причинении ущерба имуществу, вреда здоровью людей или летальном исходе.**

**Информация, содержащаяся в этом документе, может быть изменена без предупреждения. © Dell Inc., 2011-2015. Все права защищены.**

Воспроизведение любым способом без письменного согласия компании Dell Inc. строго запрещается.

Товарные знаки, используемые в документе: Слово Dell и логотип DELL являются товарными знаками компании Dell Inc; Microsoft и Windows являются товарными знаками или защищенными товарными знаками корпорации Microsoft в Соединенных Штатах и/или других странах. *Intel* является зарегистрированным товарным знаком компании Intel Corporation в США и других странах. ATI является торговой маркой компании Advanced Micro Devices, Inc; Словосочетание ENERGY STAR является зарегистрированным товарным знаком Агентства по охране окружающей среды США (U.S. Environmental Protection Agency). Являясь партнером ENERGY STAR, компания Dell Inc. заявляет, что данное изделие соответствует нормативам ENERGY STAR по эффективному использованию энергии.

Другие товарные знаки и торговые наименования могут использоваться в этом документе с указанием их правообладателей. Компания Dell Inc. заявляет об отказе от притязаний на любые товарные знаки и торговые наименование, кроме тех, что принадлежат компании Dell.

**Ноябрь U2412Mb**

**Июль 2015 г. Вып. A08**

## <span id="page-2-0"></span>**О мониторе**

**монитор Dell™ UltraSharp U2412M Руководство пользователя.**

- [Комплект](#page-2-1) [поставки](#page-2-1)
- [Характеристики](#page-4-0) [продукта](#page-4-0)
- [Детали](#page-5-0) [монитора](#page-5-0) [и](#page-5-0) [элементы](#page-5-0) [управления](#page-5-0)
- [Технические](#page-9-0) [параметры](#page-9-0) [монитора](#page-9-0)
- [Поддержка](#page-15-0) [технологии](#page-15-0) ["Plug and Play"](#page-15-0)
- [Интерфейс](#page-16-0) [универсальной](#page-16-0) [последовательной](#page-16-0) [шины](#page-16-0) [\(USB\)](#page-16-0)
- [Разъяснения](#page-17-0) [относительно](#page-17-0) [качества](#page-17-0) [ЖК](#page-17-0)[-](#page-17-0)[монитора](#page-17-0) [и](#page-17-0) [отображения](#page-17-0) [пикселов](#page-17-0)
- [Инструкции](#page-17-1) [по](#page-17-1) [техническому](#page-17-1) [обслуживанию](#page-17-1)

### <span id="page-2-1"></span>**Комплект поставки**

В комплект поставки входят компоненты, приведенные ниже. В случае некомплектности поставки свяжитесь с компанией Dell.

**И ПРИМЕЧАНИЕ**. Некоторые компоненты поставляются по заказу и могут не входить в комплект поставки монитора. Некоторые функции или носители могут быть недоступны в определенных странах.

**И ПРИМЕЧАНИЕ**. Для установки с любого другого стенда, пожалуйста, обратитесь к соответствующей руководство по установке стенда для инструкции по установке.

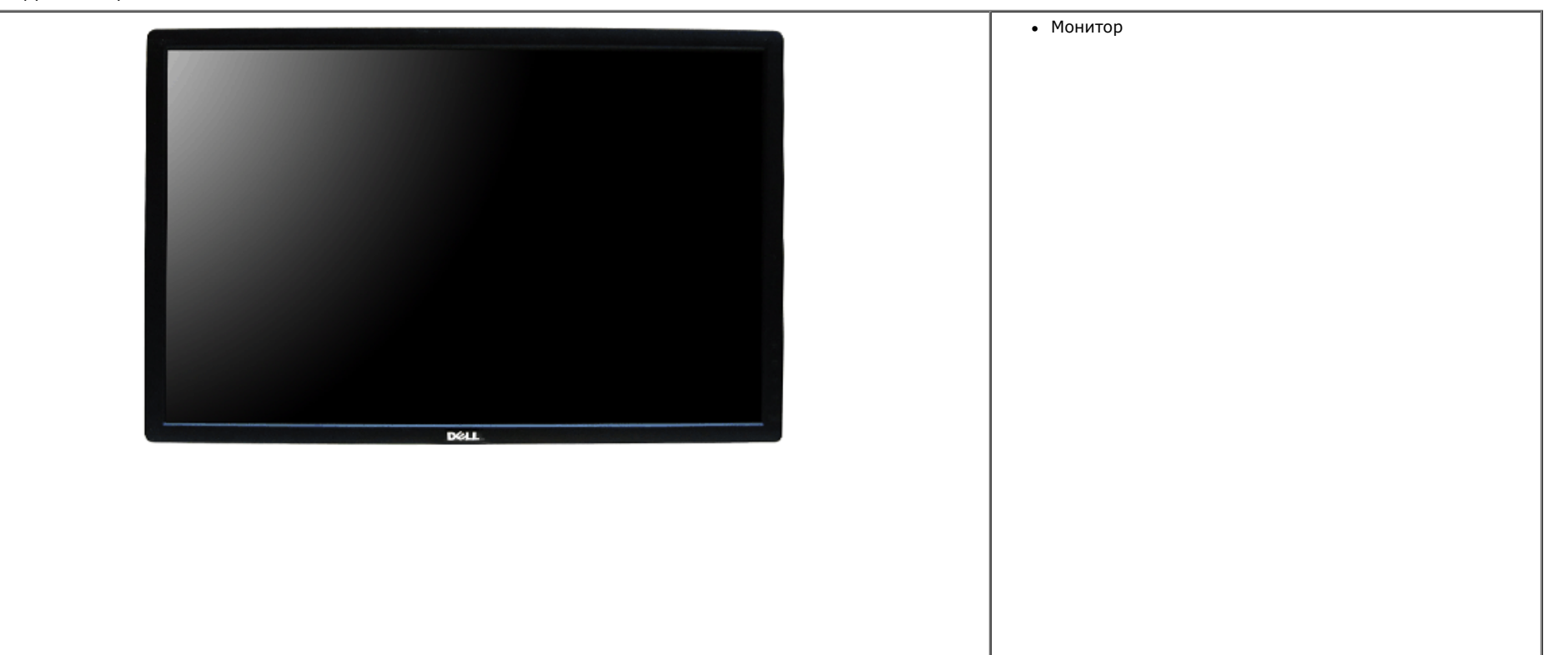

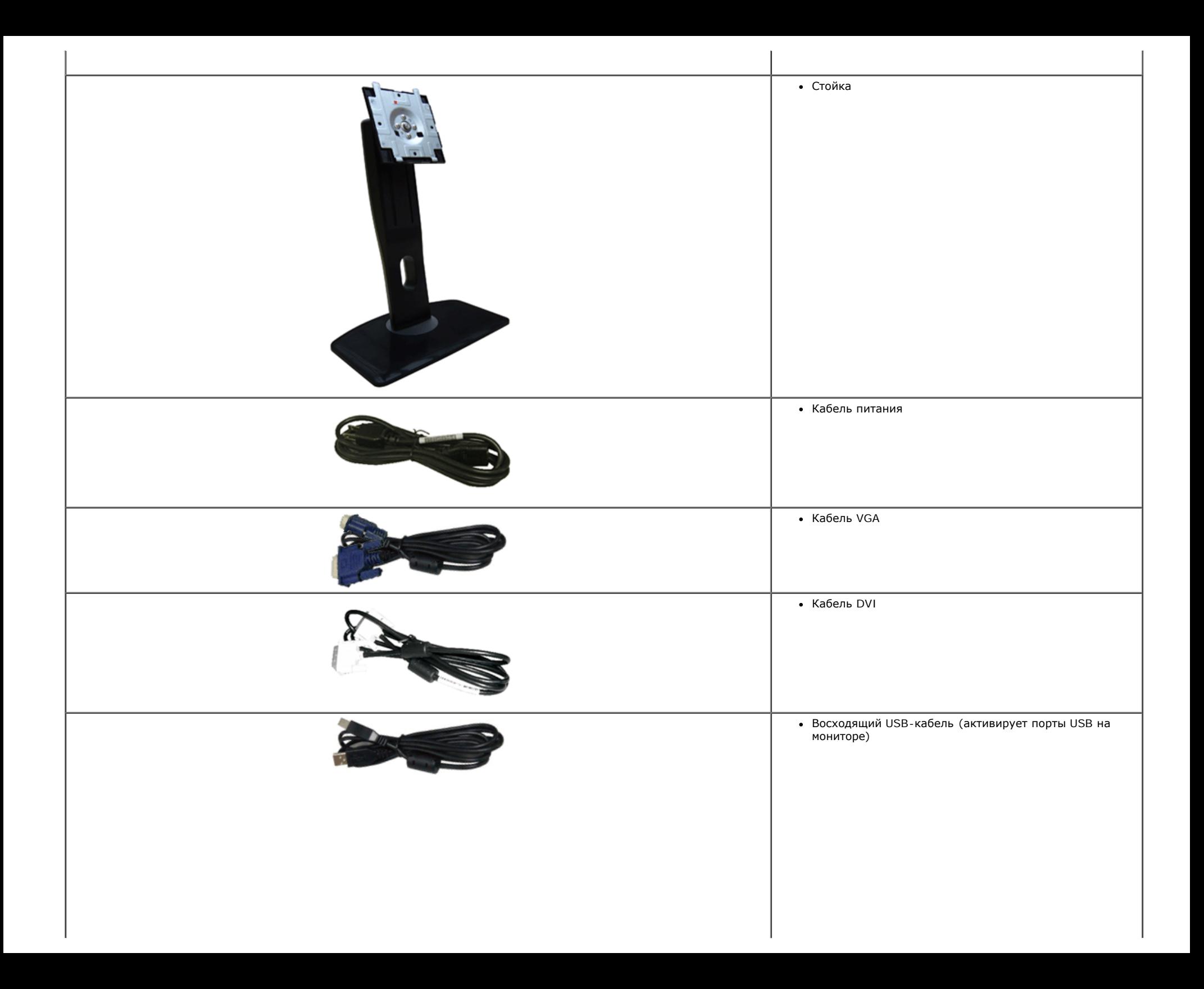

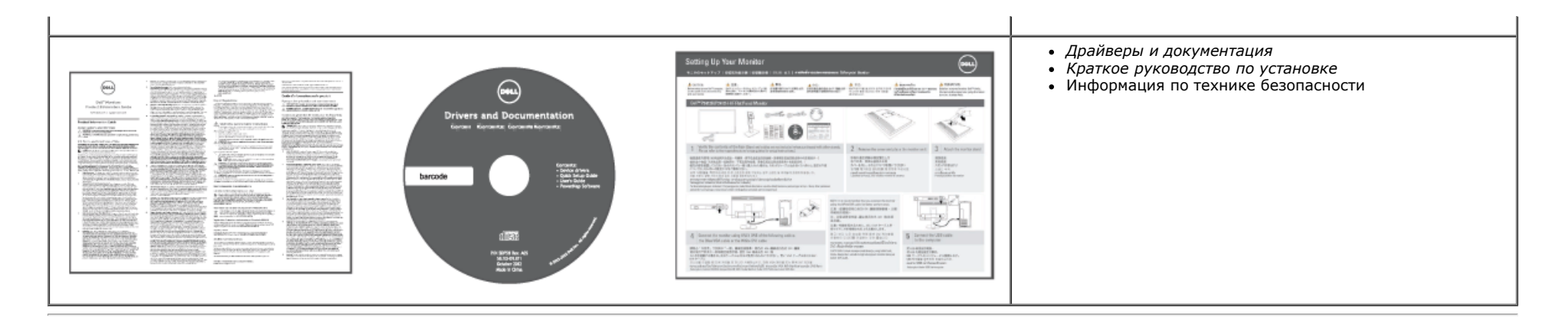

## <span id="page-4-0"></span>**Характеристики продукта**

Дисплей с плоским экраном **U2412M** имеет ЖКД (жидкокристаллический дисплей) с активной матрицей, выполненный по технологии TFT (с тонкопленочными транзисторами). Характеристики монитора:

- Видимая область экрана 60,96 см (24 дюймов) по диагонали. Разрешение 1920 x 1200, поддержка полноэкранного режима при более низком разрешении изображения.
- Широкий угол обзора, обеспечивающий просмотр из положений стоя, сидя или сбоку.
- Возможность регулировки высоты, поворота и наклон.
- Съемная подставка и крепежные отверстия с шагом 100 мм для клепления на стене, соответствующие стандарту VESA™.
- Возможность использования функции Plug and play (если поддерживается системой).
- Настройки экранного меню для простой регулировки и оптимизации экрана.
- Носитель с ПО и документацией, содержащий информационный файл (INF), файл подбора цветов (ICM) и документацию на изделие.
- Функция энергосбережения, соответствующая стандарту пониженного энергопотребления приборов Energy Star.
- Гнездо для замка безопасности.
- Крепление подставки.
- Поддержка управления ресурсами
- Возможность переключения из режима широкого экрана в стандартный режим просмотра с сохранением высокого качества изображения.
- Золото рейтинг EPEAT
- Пониженное содержание галогена
- Дисплеи, сертифицированные TCO.
- В комлект входит программное обеспечение PowerNap (на компакт-диске к монитору).

## <span id="page-5-0"></span>**Детали монитора и элементы управления**

## **Вид спереди**

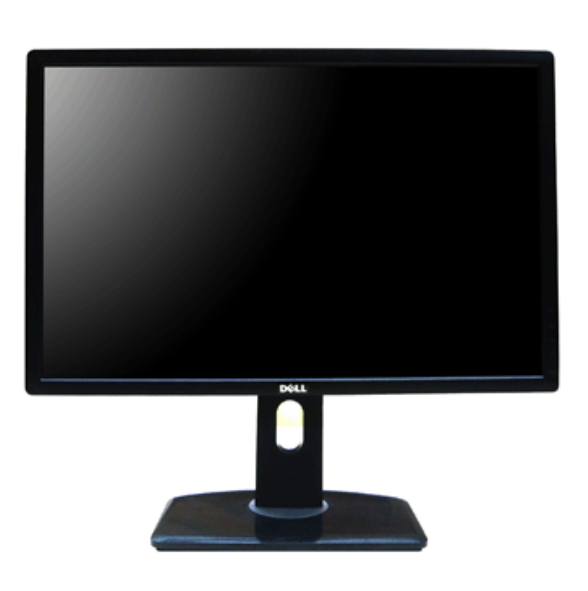

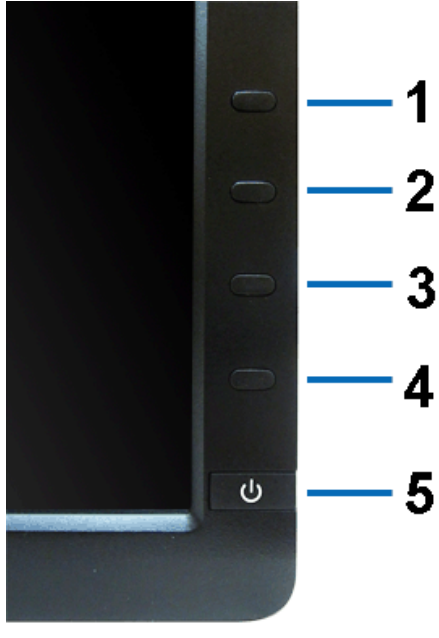

**Вид спереди Элементы управления на передней панели**

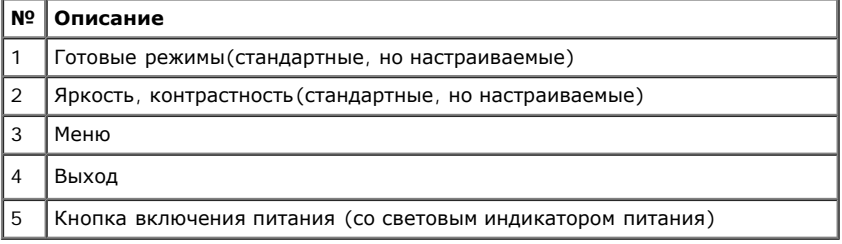

## **Вид сзади**

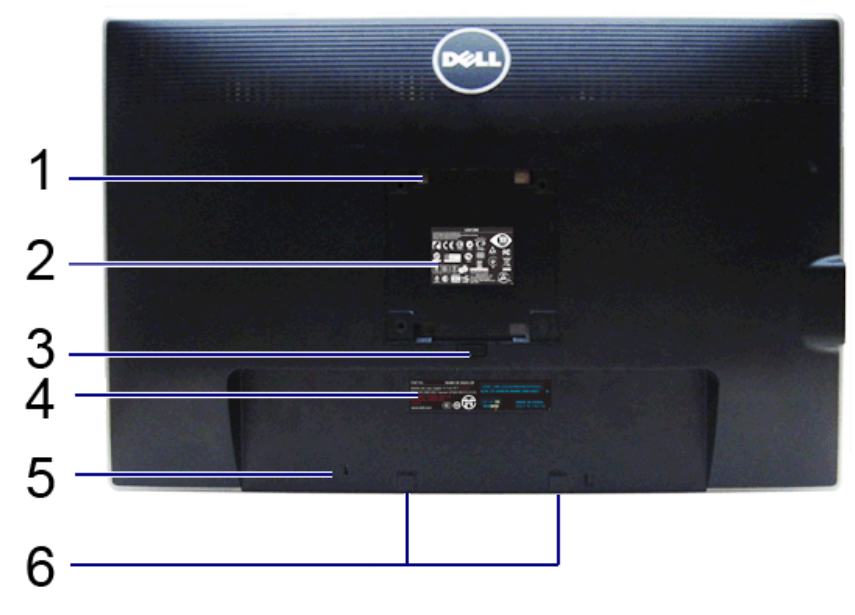

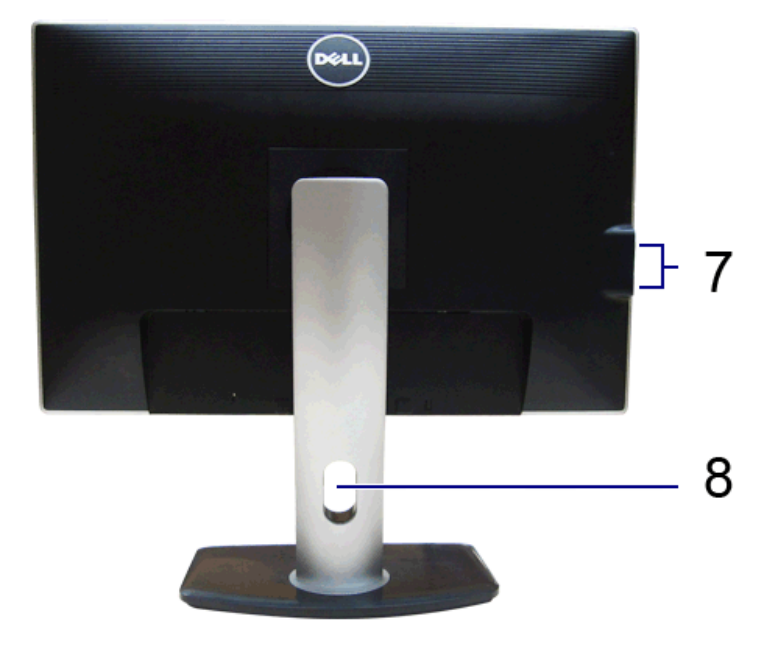

**Вид сзади Вид сзади (с установленной стойкой)**

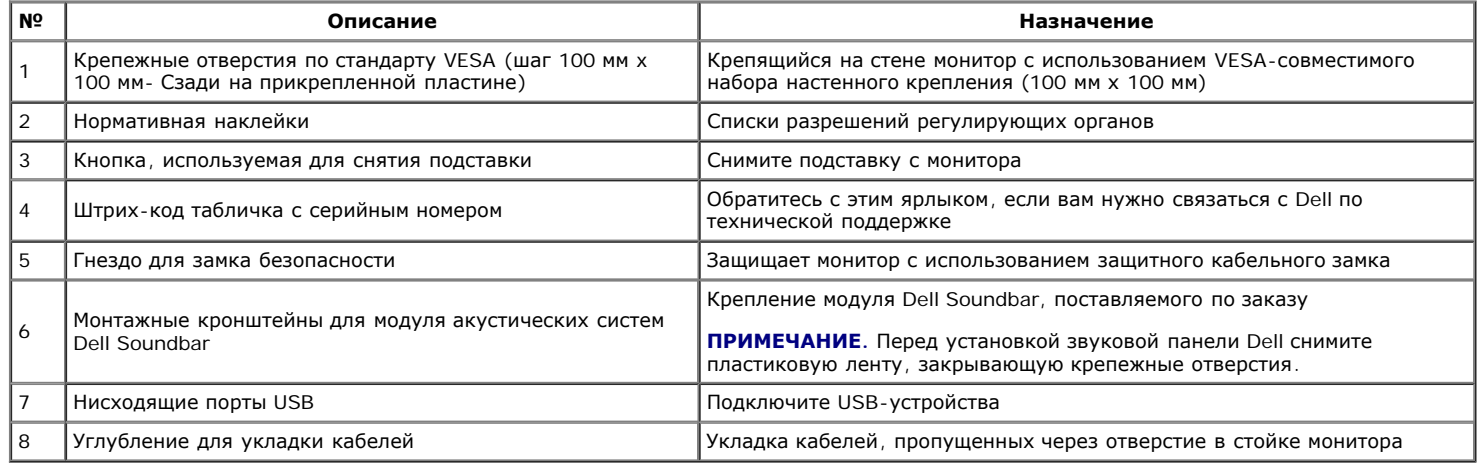

## <span id="page-7-0"></span>**Вид сбоку**

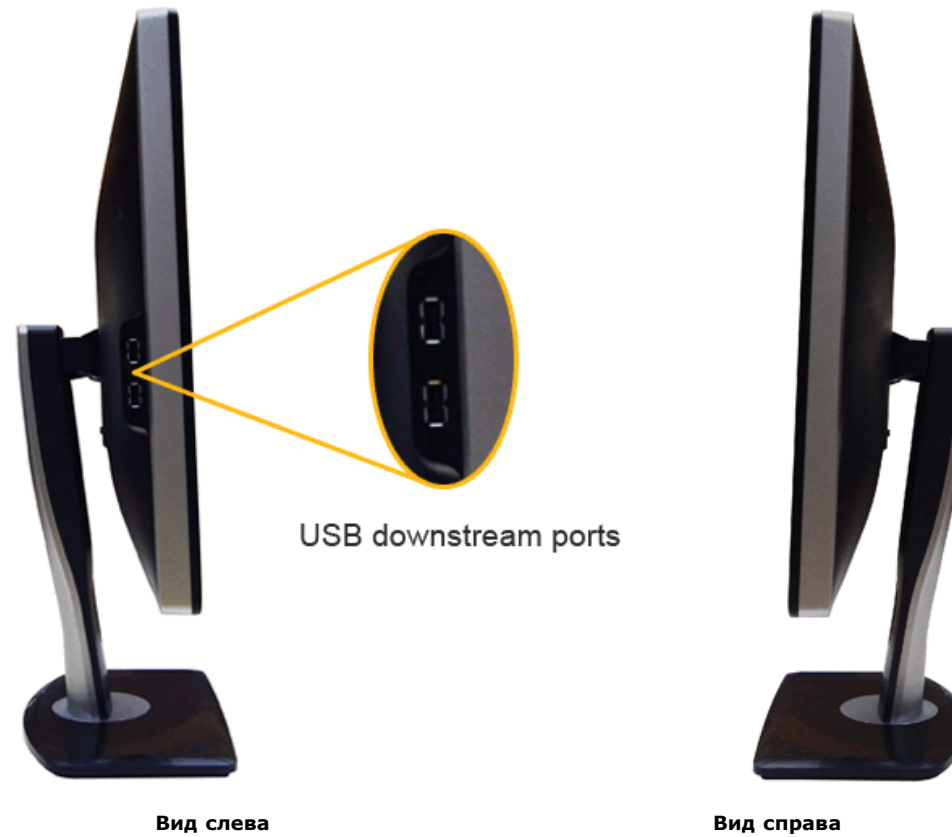

<span id="page-8-0"></span>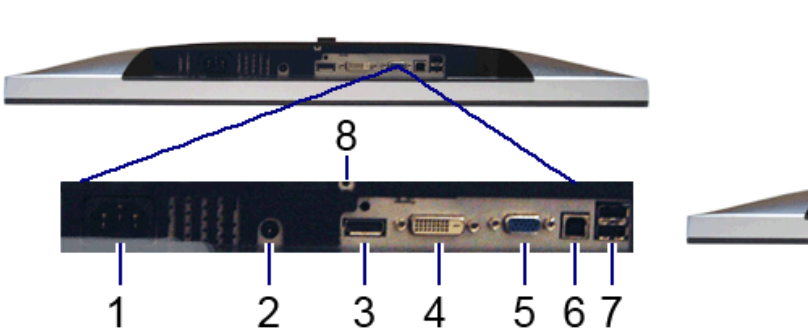

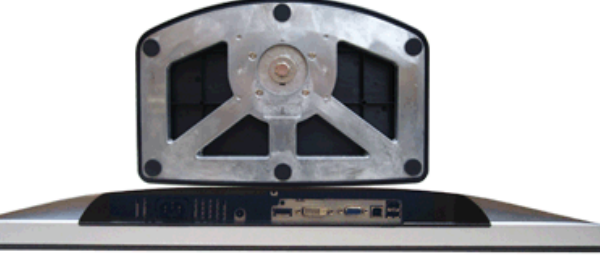

**Вид снизу Вид снизу с монитора**

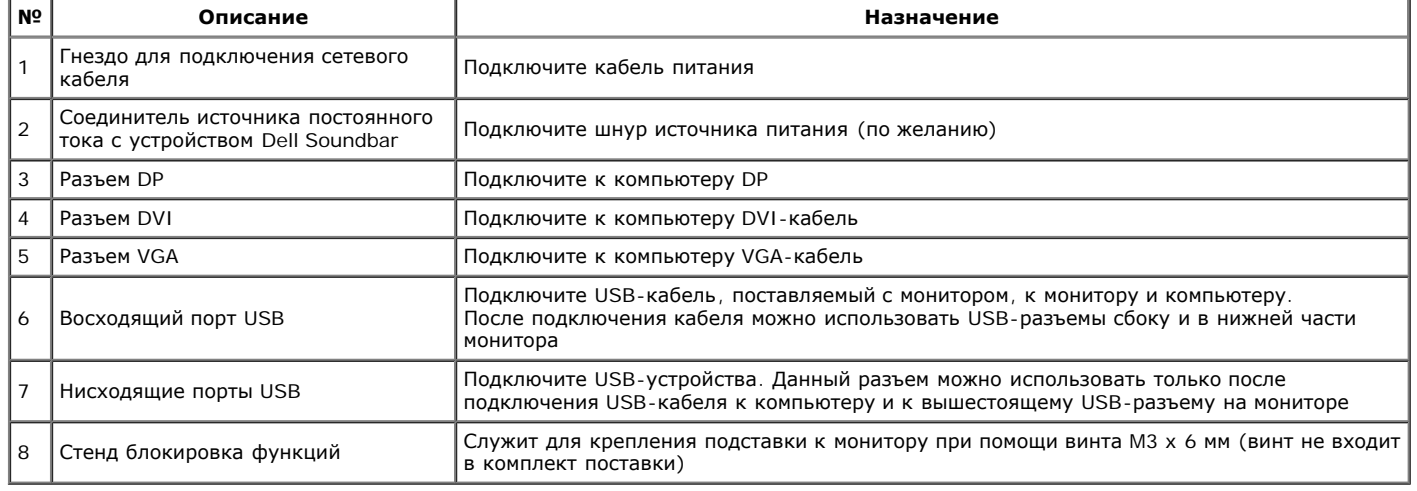

## <span id="page-9-0"></span>**Технические характеристики монитора**

### **Технические характеристики панели**

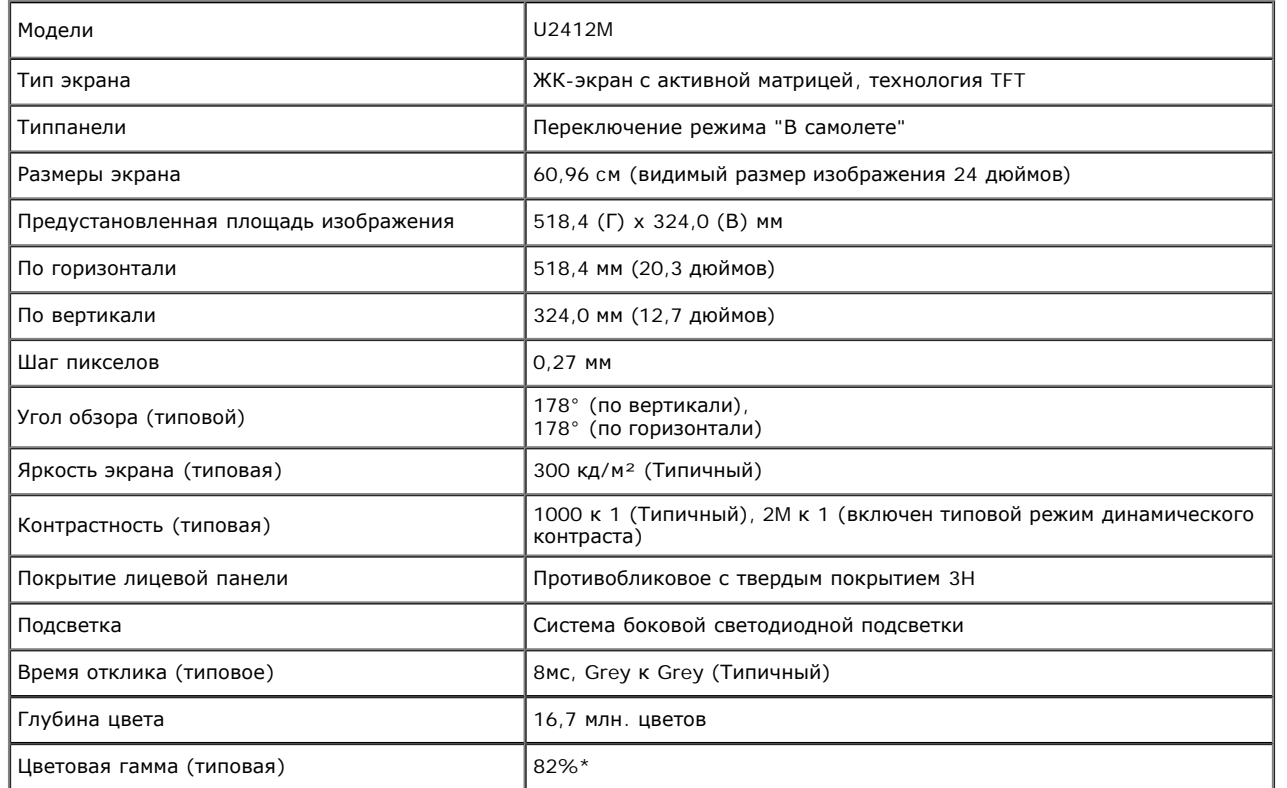

\*Цветовая гамма для [U2412M] разработана в соответствии со стандартами для проведения испытаний CIE1976 (82%) и CIE1931 (72%).

### **Характеристики разрешения**

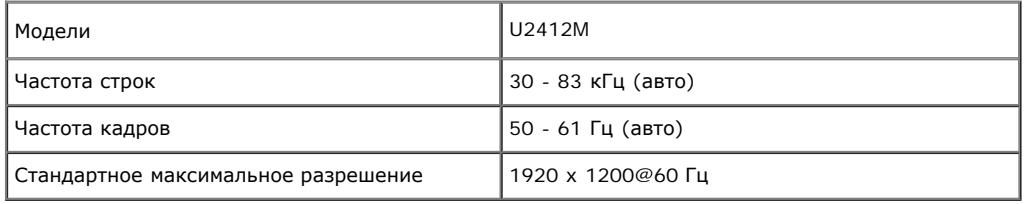

### **Поддерживаемые видеорежимы**

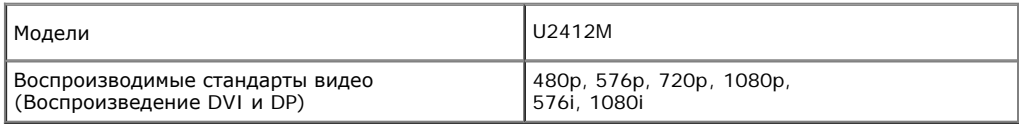

## **Предустановленные режимы отображения**

U2412M

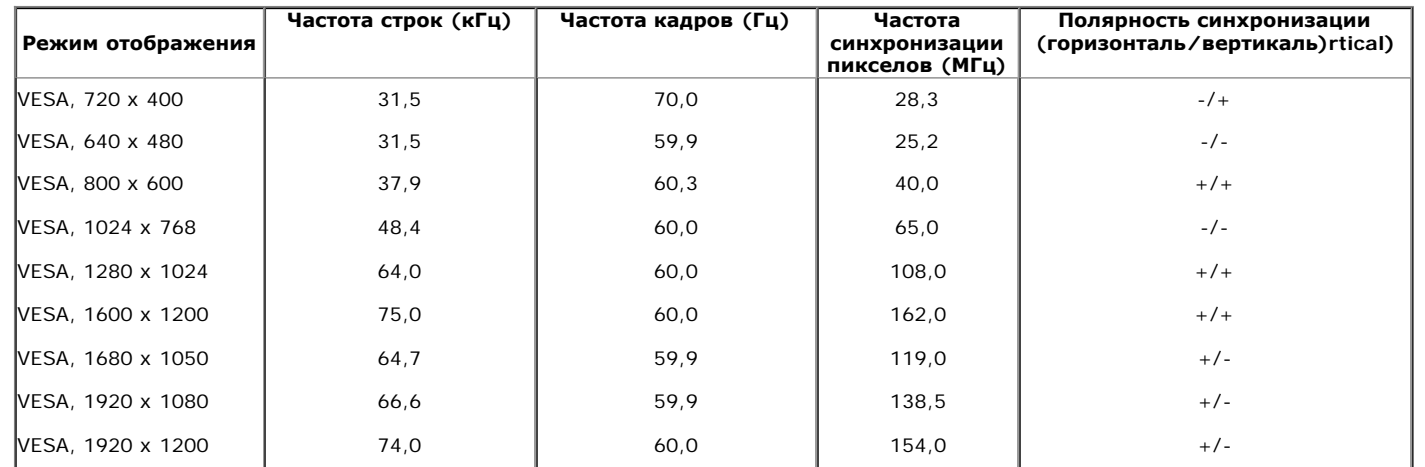

### **Электрические характеристики**

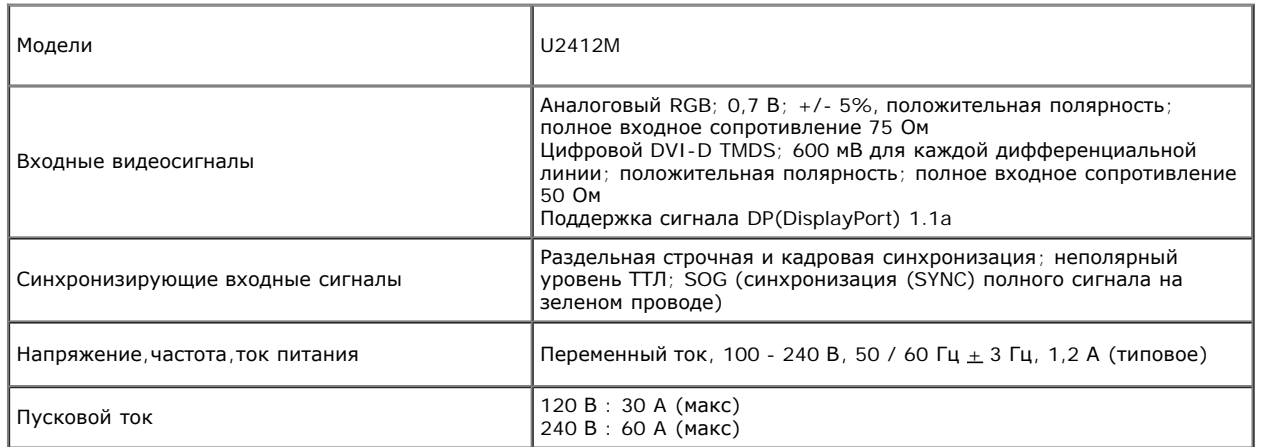

## **Физические характеристики**

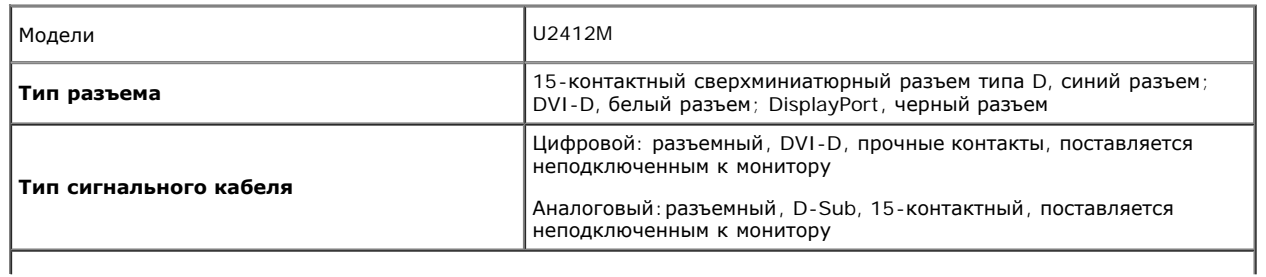

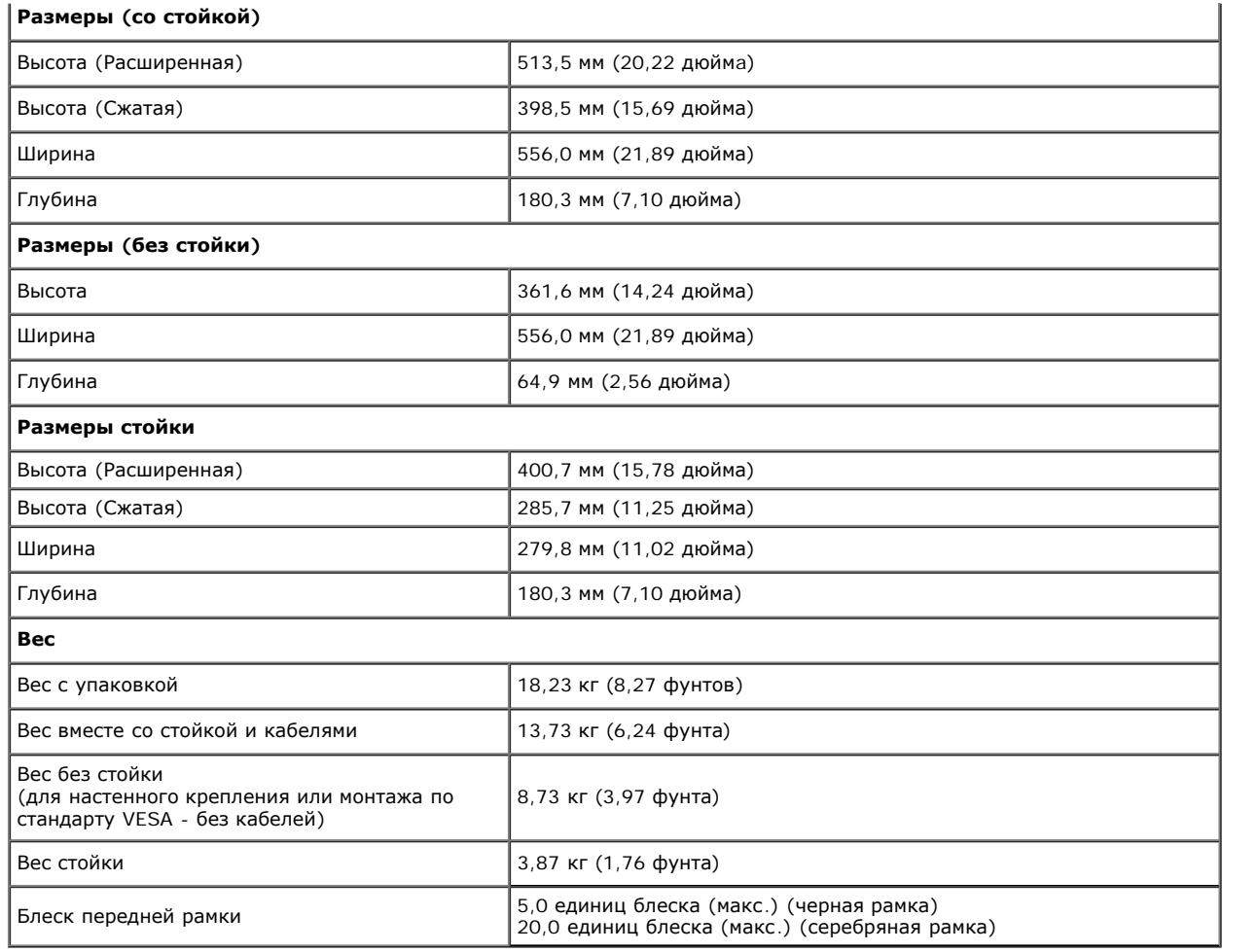

# **Характеристики окружающей среды**

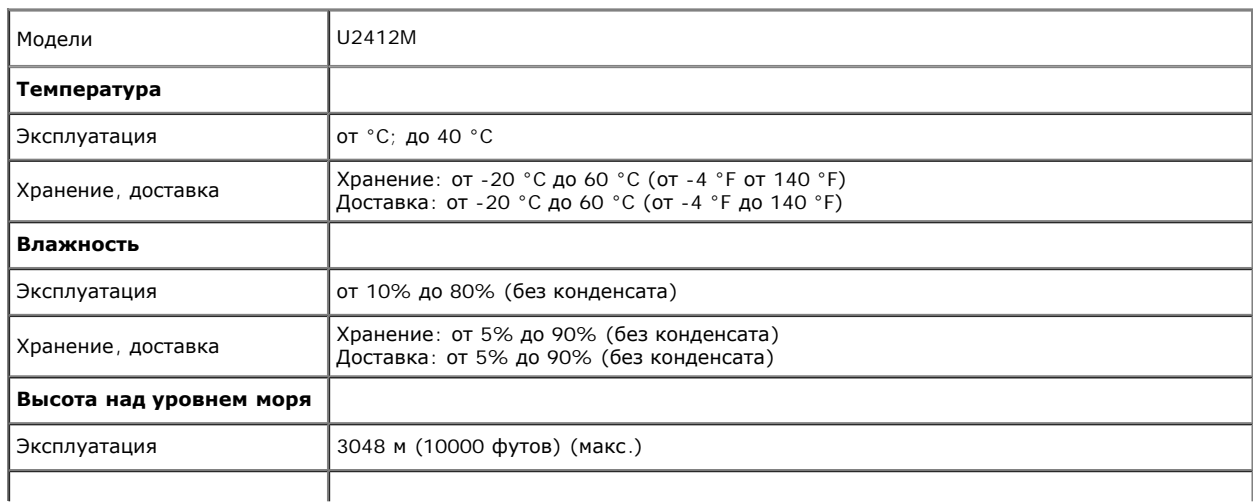

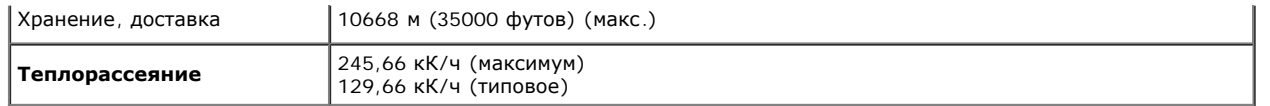

### <span id="page-12-0"></span>**Режимы управления питанием**

Если у вас есть карта VESA' DPM™, совместимая с дисплеем, или на ПК установлено программное обеспечение, монитор может автоматически снизить потребление энергии, когда устройство не используется. Такой режим называется *Power Save Mode* (Экономичный режим питания)\*. Монитор автоматически возвращается в нормальный рабочий режим при получении сигналов от клавиатуры, мыши или других устройств ввода. В таблице ниже приводится информация по потреблению энергии и индикации для функции автоматического энергосбережения:

U2412M

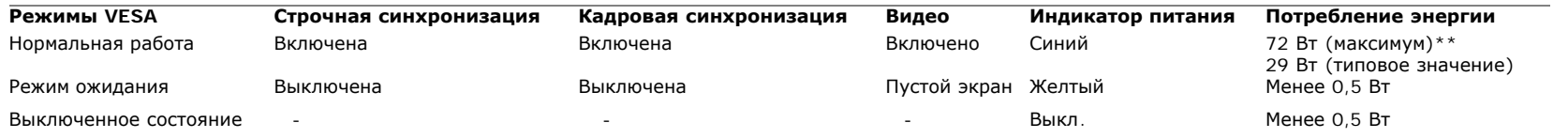

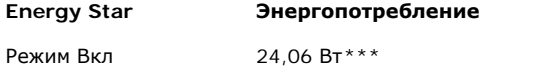

Экранное меню доступно только в обычном режиме. При нажатии любой кнопки в неактивном режиме отобразится одно из приведенных ниже сообщени

### Dell U2412M

От компьютера не поступает сигнал.Для вывода из спящего состояния нажмите любую клавишу на клавиатуре или двиньте мышь.Если отображение отсутствует, то нажмите кнопку монитора, чтобы в экранном меню выбрать правильный источник входного сигнала.

 $\circ$   $\overline{(\overline{u}\overline{u})}$ 

Для вызова экранного меню включите компьютер и монито

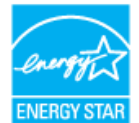

**ПРИМЕЧАНИЕ.** Данный монитор соответствует стандарту пониженного энергопотребления приборов **ENERGY STAR**®.

\* Полное отсутствие энергопотребления в выключенном режиме достигается только отключением сетевого кабеля.

\*\* Максимальная потребляемая мощность измеряется в состояние максимальной яркости, Dell Soundbar и USB активный.

\*\*\* Потребление электроэнергии (Режим Вкл) тестируется на 230 В / 50 Гц.

Этот документ носит сугубо информативный характер и отражает результаты лабораторных исследований. Ваше изделие может иметь иные показатели в зависимости от программного обеспечения, компонентов и периферийных устройств, приобретенных вами. Мы не берем на себя обязательства по обновлению данной информации. Таким образом, потребителю не следует опираться на данную информацию при принятии решений касательно допустимых параметров электросети или иных параметров. Мы не даем никаких гарантий, явно выраженных или подразумеваемых, относительно точности и полноты данной информации.

### **Коммутация контактов**

### **Разъем VGA**

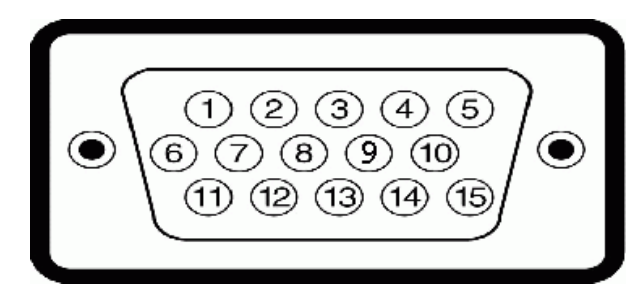

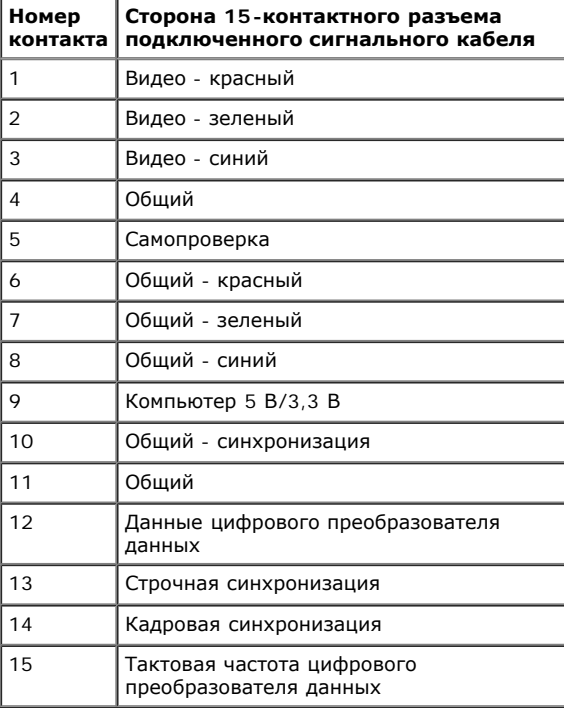

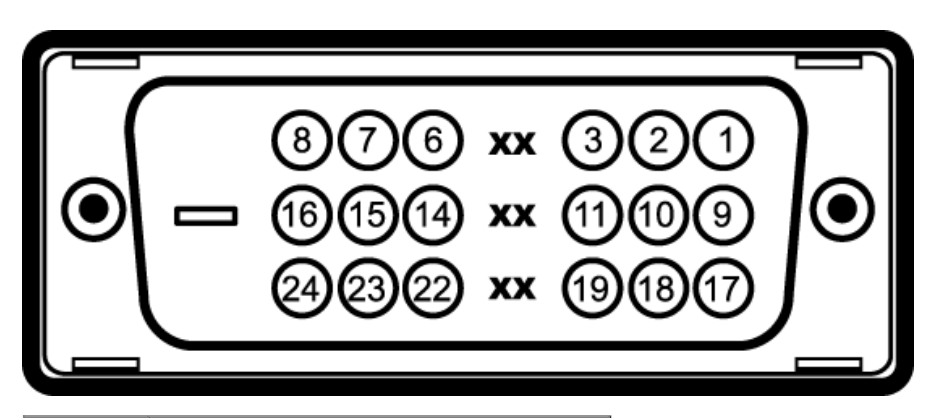

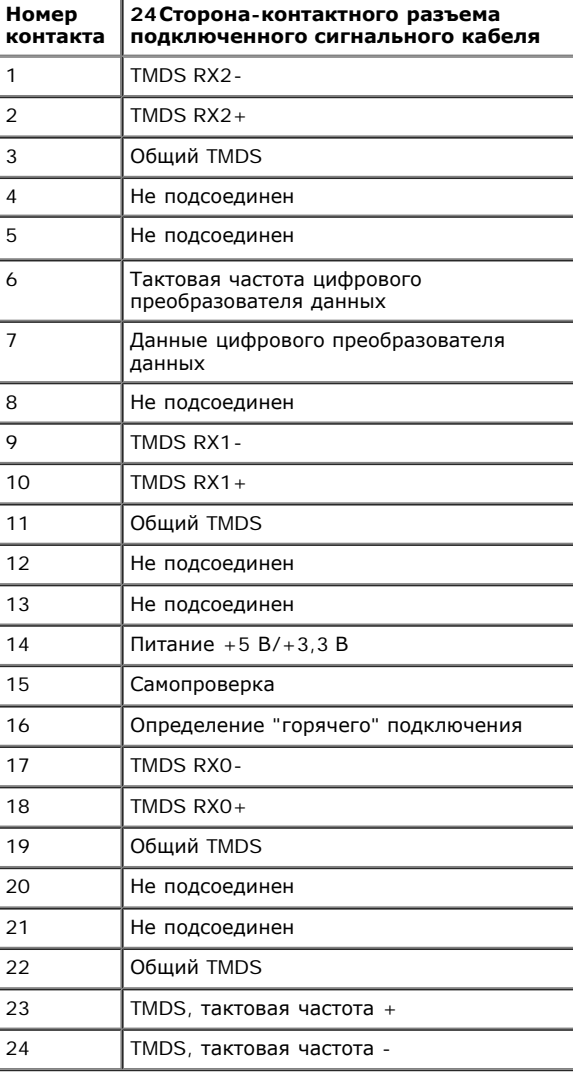

### **Разъем DisplayPort**

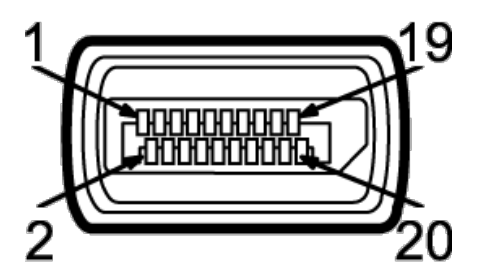

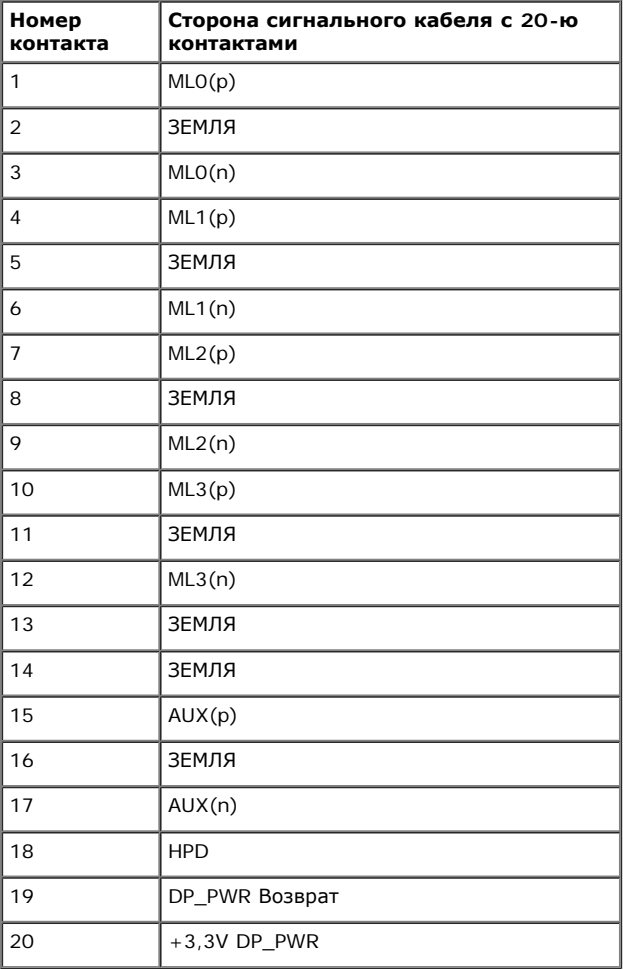

## <span id="page-15-0"></span>**Поддержка технологии "Plug and Play"**

Монитор можно установить в любой системе, совместимой с технологией Plug and Play. На компьютерную систему автоматически передаются расширенные данные идентификации дисплея (EDID) с помощью протоколов DDC (канал отображения данных) для выполнения системой автоматической конфигурации и оптимизации настроек монитора. Большая часть установок монитора является автоматической; при необходимости пользователь может выбрать другие настройки. Дополнительную информацию об изменении настроек монитора см. в разделе [Эксплуатация](#page-25-0) [монитора](#page-25-0).

## <span id="page-16-0"></span>**Интерфейс универсальной последовательной шины (USB)**

В этом разделе содержится информация о разъемах USB, расположенных на левой стороне монитора.

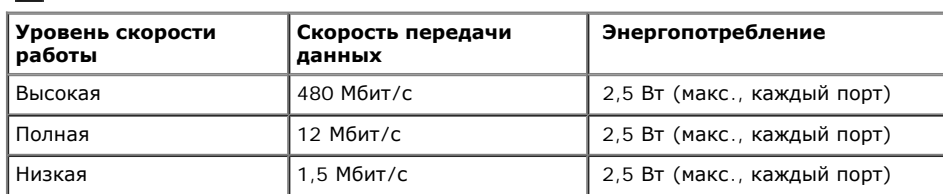

### **ПРИМЕЧАНИЕ**. Монитор поддерживает высокоскоростной интерфейс USB 2.0

### **Восходящий разъем USB**

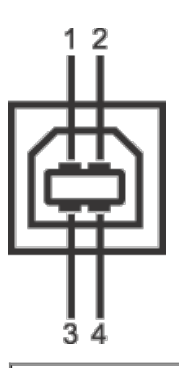

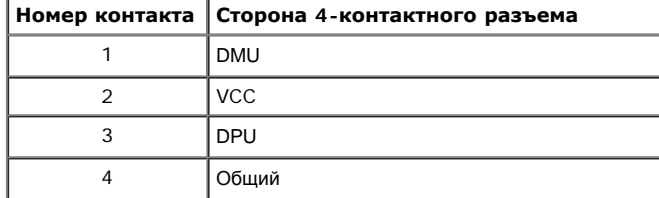

### **Нисходящий разъем USB**

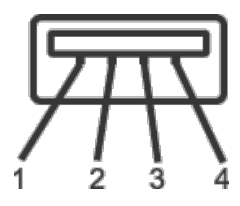

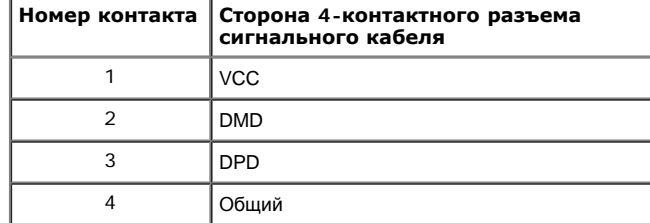

### **Разъемы USB**

- 1 восходящий с обратной стороны монитора
- 4 нисходящих 2 с обратной стороны монитора; 2 с левой стороны

**ПРИМЕЧАНИЕ.** Для функционирования интерфейса USB 2.0 требуется компьютер, совместимый с USB 2.0.

**ПРИМЕЧАНИЕ.** Интерфейс USB монитора функционирует только когда монитор включен или находится в экономичном режиме питания. При выключении и включении монитора может потребоваться некоторое время для восстановления работы подключенного периферийного оборудования.

## <span id="page-17-0"></span>**Разъяснения относительно качества ЖК-монитора и отображения пикселов**

В производственном процессе изготовления жидкокристаллических мониторов нередко один или несколько пикселов фиксируются в неизменном состоянии, эти пикселы трудно заметить и они не влияют на качество вывода изображения или удобство использования. Подробную информацию см. в описании "Качество мониторов Dell и политика в отношении "битых" пикселов" (Dell Monitor Quality and Pixel Policy): **support.dell.com**.

### <span id="page-17-1"></span>**Инструкция по техническому обслуживанию**

### **Чистка монитора**

**ОСТОРОЖНО! Перед чисткой монитора прочитайте и следуйте инструкциям по технике безопасности.**

**ОСТОРОЖНО! Перед чисткой монитора отключите кабель питания от розетки.** ⚠

Для получения наилучших результатов выполняйте инструкции по распаковке, чистке или эксплуатации монитора, приведенные в списке ниже.

- Для чистки монитора используйте мягкую чистую влажную ткань. При возможности используйте специальную ткань для очистки экрана или моющие средства, не вредящие антистатическому покрытию экрана. Не используйте бензол, растворители, нашатырный спирт, абразивные чистящие средства или сжатый воздух.
- Чистите монитор с помощью слегка смоченной мягкой ткани. Не используйте моющие средства, т.к. некоторые из них оставляют матовую пленку на мониторе.
- Если на мониторе при распаковке обнаружена белая пыль, сотрите ее тканью.
- Соблюдайте осторожность при обращении с монитором, т.к. на темном покрытии можно оставить более светлые царапины.
- Для получения изображений наилучшего качества используйте динамические заставки и выключайте монитор, когда изделие не используется.

## <span id="page-18-0"></span>**Настройка монитора**

**монитор Dell™ UltraSharp U2412M Руководство пользователя.**

- [Установка](#page-18-1) [стойки](#page-18-1)
- ۰ [Подключение](#page-19-0) [монитора](#page-19-0)
- [Укладка](#page-21-0) [кабелей](#page-21-0)
- 0 [Установка](#page-22-0) [модуля](#page-22-0) [акустических](#page-22-0) [систем](#page-22-0) [Dell Soundbar AX510/AX510PA \(](#page-22-0)[поставляется](#page-22-0) [по](#page-22-0) [заказу](#page-22-0)[\)](#page-22-0)
- [Снятие](#page-23-0) [стойки](#page-23-0) 0
- [Настенное](#page-24-0) [крепление](#page-24-0) [\(](#page-24-0)[не](#page-24-0) [входит](#page-24-0) [в](#page-24-0) [комплект](#page-24-0) [поставки](#page-24-0)[\)](#page-24-0) 0

## <span id="page-18-1"></span>**Установка стойки**

**ПРИМЕЧАНИЕ.** Для транспортировки с предприятия-изготовителя стойка отделяется.

**ПРИМЕЧАНИЕ**. Для установки с любого другого стенда, пожалуйста, обратитесь к соответствующей руководство по установке стенда для инструкции по установке.

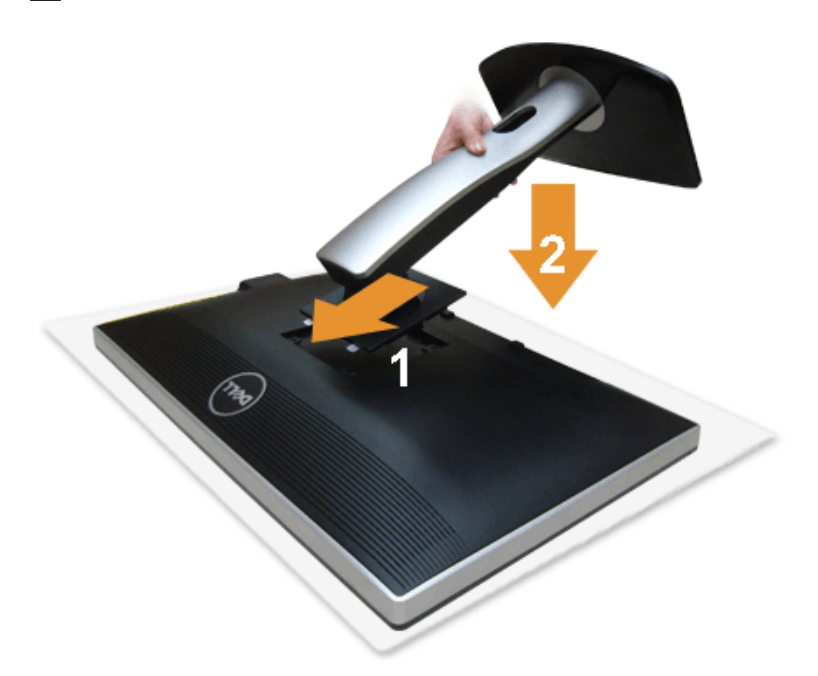

Чтобы установить монитор на стойку, выполните следующие действия:

- 1. Снимите упаковку и поместите на нее монитор.
- 2. Вставьте в пазы на задней стороне монитора лапки, находящиеся на верхней части стойки.
- 3. Нажмите на подставку до щелчка.

## <span id="page-19-0"></span>**Подключение монитора**

**ОСТОРОЖНО!** Следуйте Инструкциям по технике безопасности при выполнении любых процедур, приведенных в этом разделе.

Для подключения монитора к ПК выполните следующие действия:

1. Выключите компьютер и отключите кабель питания от сети.

Соедините синий кабель (VGA) монитора с компьютером.

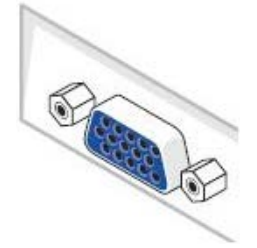

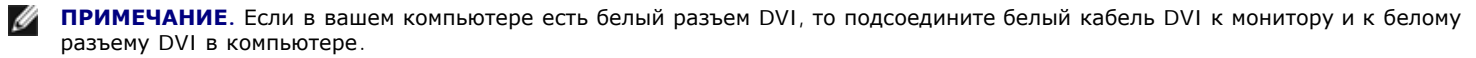

**И ПРИМЕЧАНИЕ**. Не подключайте к компьютеру одновременно синий кабель VGA, белый кабель DVI и черный кабель DisplayPort.

2. Подсоедините белый (цифровой DVI-D), синий (аналоговый VGA) или черный (DisplayPort) соединительный кабель монитора к соответствующему видеоразъему на задней панели компьютера. Не подключайте три кабеля одновременно к одному и тому же компьютеру. Все кабели могут использоваться при подключении к соответствующим видеосистемам трех различных компьютеров.

## **Подключение белого кабеля (DVI)**

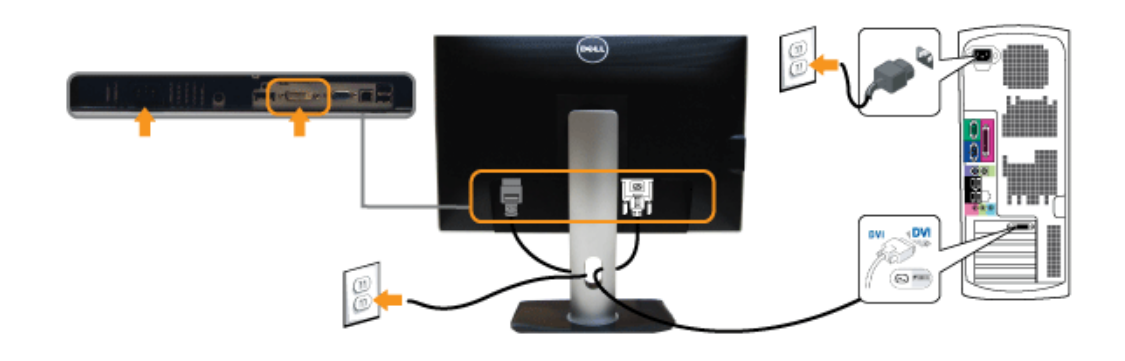

## **Подключение синего кабеля (VGA)**

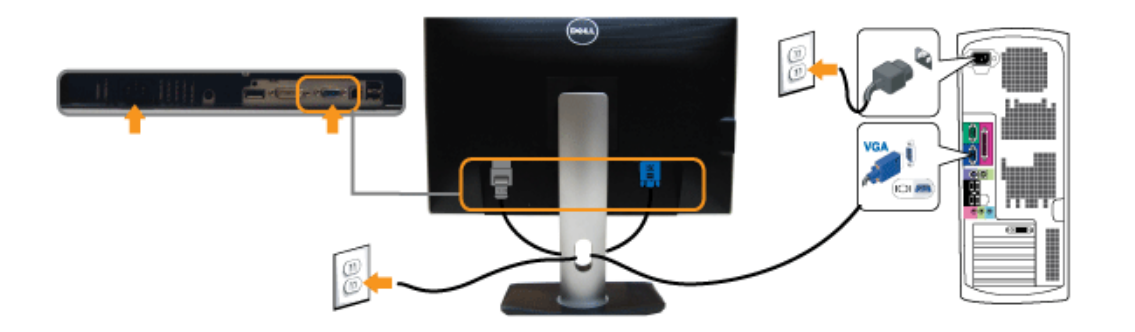

## **Подключение синего кабеля (DP)**

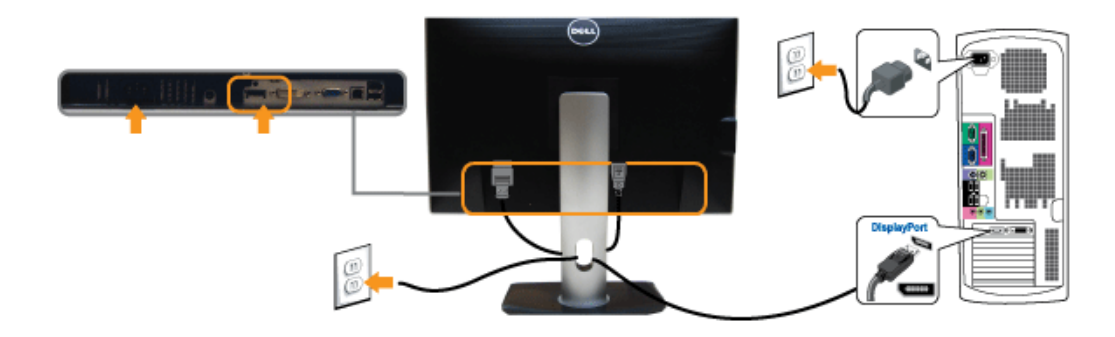

 $\triangle$ **ВНИМАНИЕ!** Рисунки приведены только для иллюстрации. Внешний вид компьютера может отличаться от показанного.

## **Подключение кабеля USB**

После подключения кабеля (или кабелей) DVI или (и) VGA, выполните нижеприведенные процедуры для подключения кабеля USB и завершения настройки монитора:

- 1. Подключите т.н. "восходящий" разъем кабеля USB (прилагается) к "восходящему" порту монитора, затем другой конец кабеля USB к соответствующему разъему ПК (подробнее см. на виде [снизу](#page-8-0)).
- 2. Подключите периферийные устройства USB к "нисходящим" портам USB на мониторе ([сбоку](#page-7-0) или [снизу](#page-8-0)). (См. вид сбоку или снизу для справки.)
- 3. Подключите кабели питания ПК и монитора к близлежащим сетевым розеткам.
- 4. Включите монитор и компьютер.
- Если на мониторе появилось изображение, настройка может считаться завершенной. Если изображение отсутствует, см. Устранение неполадок.
- 5. Используйте имеющийся на стойке монитора держатель для прокладки кабелей.

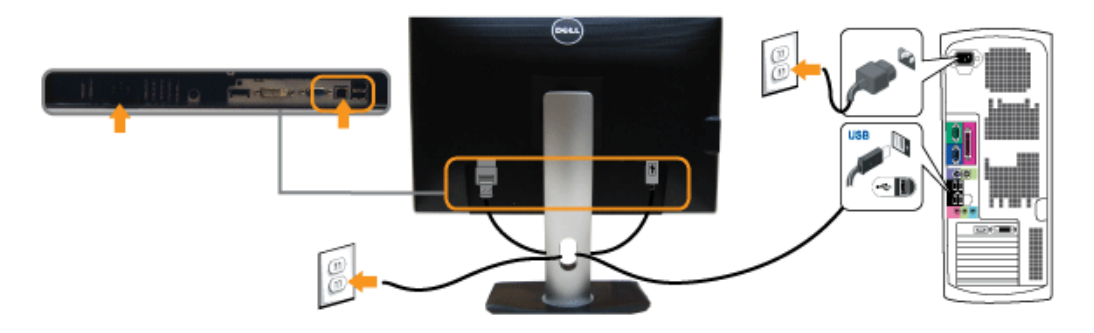

## <span id="page-21-0"></span>**Укладка кабелей**

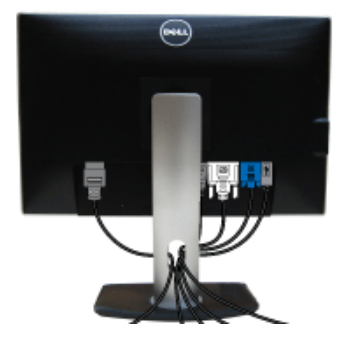

После подключения всех необходимых кабелей к монитору и ПК (см. [Подключение](#page-19-0) [монитора](#page-19-0) для подключения кабелей) воспользуйтесь отверстием для прокладки кабелей, как показано выше.

<span id="page-22-0"></span>**Установка модуля акустических систем Dell Soundbar AX510/AX510PA (поставляется по заказу)**

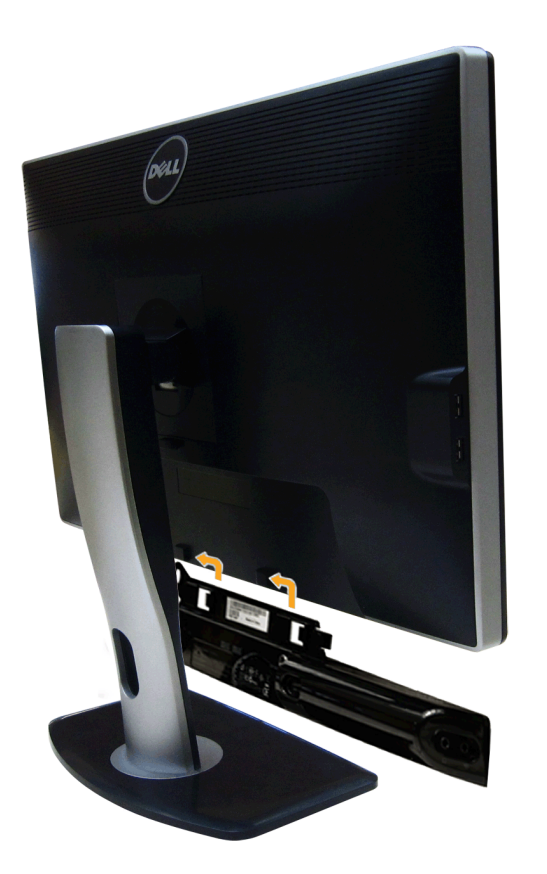

- **ВНИМАНИЕ!** Не используйте другие акустические устройства, кроме Dell Soundbar.
- **ПРИМЕЧАНИЕ.** Разъем выхода постоянного тока + 12 В предназначен только для системы Soundbar. Ø
- 1. Разверните монитор обратной стороной к себе (или встаньте лицом к задней панели). Совместите и вставьте две лапки (снизу сзади монитора) в прорези на акустической системе.
- 2. Смещайте систему Soundbar влево, пока она не зафиксируется.
- 3. Подключите систему к разъему выхода постоянного тока(см. вид снизу для справки).
- 4. Подключите кабель, выходящий из задней стенки системы Soundbar (на его конце находится стереофонический мини-разъем светло-зеленого цвета) к разъему выхода аудиосигнала на ПК.

Для HDMI/DP можно вставить миништекер стереокабеля в разъем аудиовыхода монитора. Если звука нет, то убедитесь, что в ПК в качестве аудиовыхода установлен HMDI/DP.

## <span id="page-23-0"></span>**Снятие стойки**

- **ПРИМЕЧАНИЕ**. Чтобы не поцарапать экран ЖКД во время снятия стойки, поместите монитор на чистую поверхность.
- **И ПРИМЕЧАНИЕ**. Для установки с любого другого стенда, пожалуйста, обратитесь к соответствующей руководство по установке стенда для инструкции по установке.

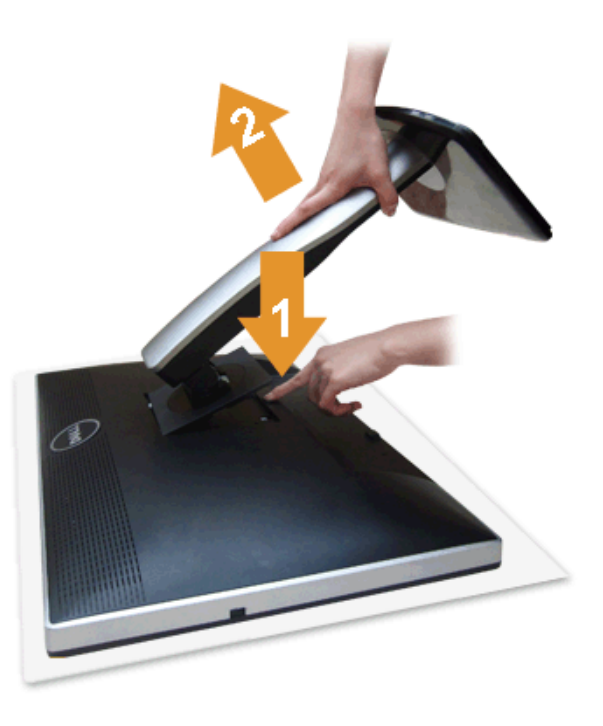

Чтобы снять стойку, выполните следующие действия:

- 1. Установите монитор на ровную поверхность.
- 2. Нажмите и удерживайте кнопку открепления.
- 3. Потяните стойку вверх и снимите ее с монитора.

## <span id="page-24-0"></span>**Настенное крепление (не входит в комплект поставки)**

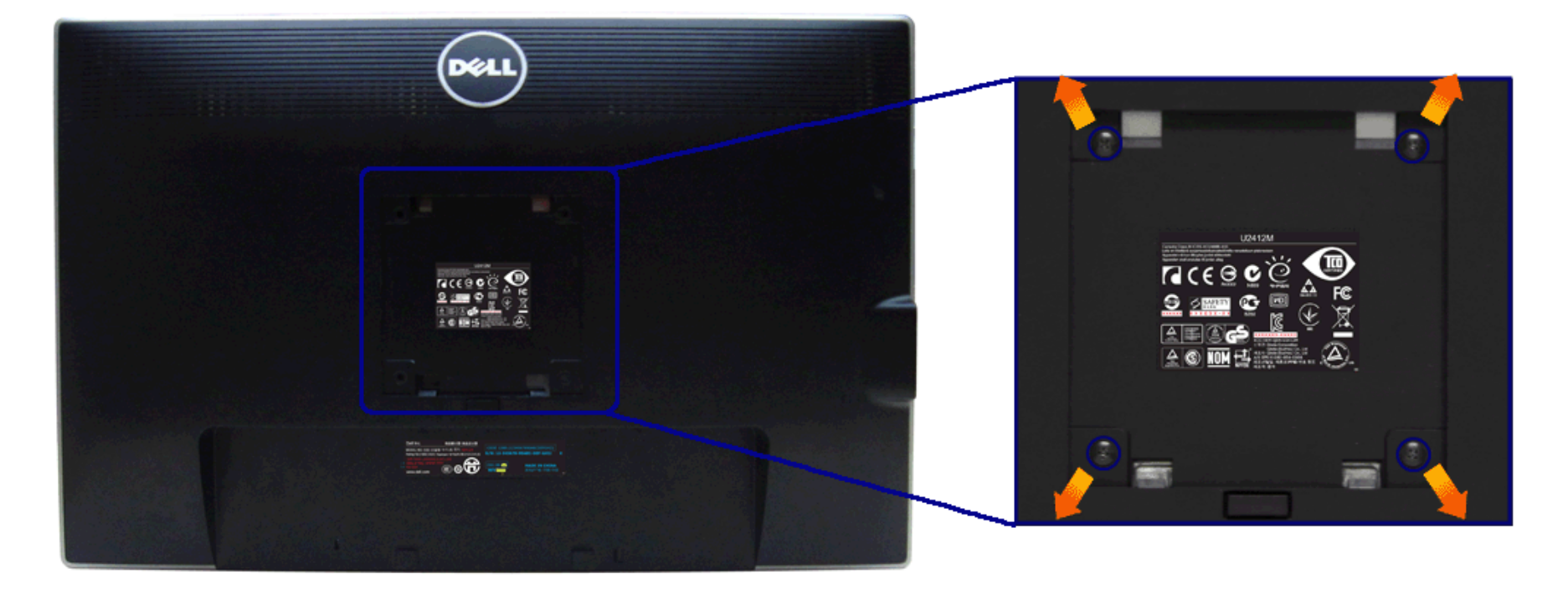

(Размер винтов: M4 x 10 мм).

См. инструкции, входящие в поставку с комплектом для настенного крепления, соответствующим стандарту VESA.

1. Поместите панель монитора на мягкую ткань или подушку на устойчивом ровном столе.

2. Снимите подставку.

- 3. С помощью крестовой отвертки Philips вывинтите четыре винта, крепящие пластиковую крышку.
- 4. Подсоедините крепежный кронштейн из комплекта для настенного крепления к монитору.

5. Закрепите монитор на стене в соответствии с инструкциями, прилагающимися к комплекту для настенного крепления.

**ПРИМЕЧАНИЕ**. Для использования только с сертифицированным UL кронштейном для настенного крепления, рассчитанным на нагрузку не менее 4,52 кг.

### <span id="page-25-0"></span>**Эксплуатация монитора**

**монитор Dell™ UltraSharp U2412M Руководство пользователя.**

- [Использование](#page-25-1) [элементов](#page-25-1) [управления](#page-25-1) [на](#page-25-1) [передней](#page-25-1) [панели](#page-25-1)
- [Использование](#page-26-0) [экранного](#page-26-0) [меню](#page-26-0)
- **[Программа](#page-36-0) [PowerNap](#page-36-0)**
- [Настройка](#page-37-0) [оптимального](#page-37-0) [разрешения](#page-37-0)
- [Использование](#page-38-0) [модуля](#page-38-0) [акустических](#page-38-0) [систем](#page-38-0) [Dell Soundbar \(](#page-38-0)[поставляются](#page-38-0) [по](#page-38-0) [заказу](#page-38-0)[\)](#page-38-0)
- [Устанавливая](#page-38-1) [нужный](#page-38-1) [наклон](#page-38-1)[,](#page-38-1) [поворот](#page-38-1) [и](#page-38-1) [положение](#page-38-1) [по](#page-38-1) [вертикали](#page-38-1)
- [Поворот](#page-39-0) [монитора](#page-39-0)
- [Регулировка](#page-40-0) [параметров](#page-40-0) [поворота](#page-40-0) [экрана](#page-40-0)

### <span id="page-25-1"></span>**Использование элементов управления на передней панели**

Используйте кнопки управления на передней панели монитора для настройки параметров отображаемого изображения. При настройке элементов управления с помощью этих кнопок в экранном меню отображаются изменяемые числовые значен

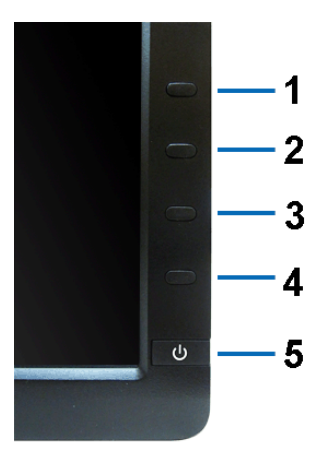

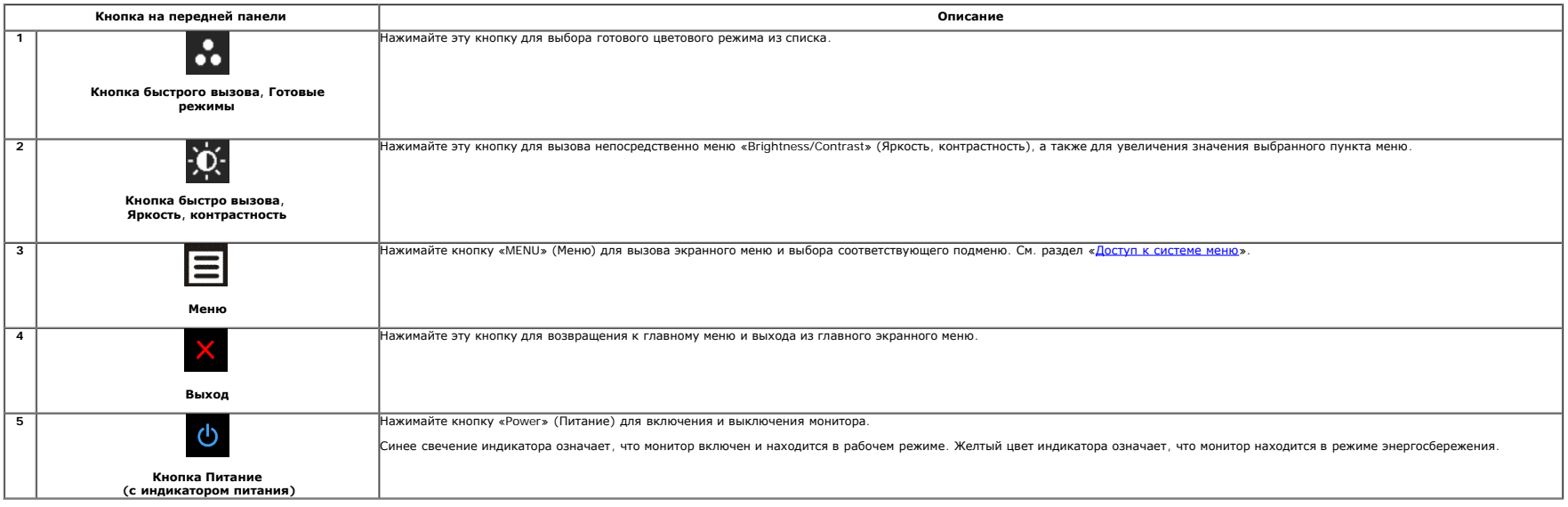

#### <span id="page-26-1"></span><span id="page-26-0"></span>**Доступ к системному меню**

Ø ПРИМЕЧАНИЕ. При изменении настроек и последующем переходе к другому меню или выходе из экранного меню монитор автоматически сохраняет внесенные изменения. Изменения также сохраняются, если изменить настройки и дождаться ав экранного меню.

1. Нажмите кнопку  $\equiv$  для вызова экранного меню и отображения главного меню.

#### **Главное меню для аналогового входа (VGA)**

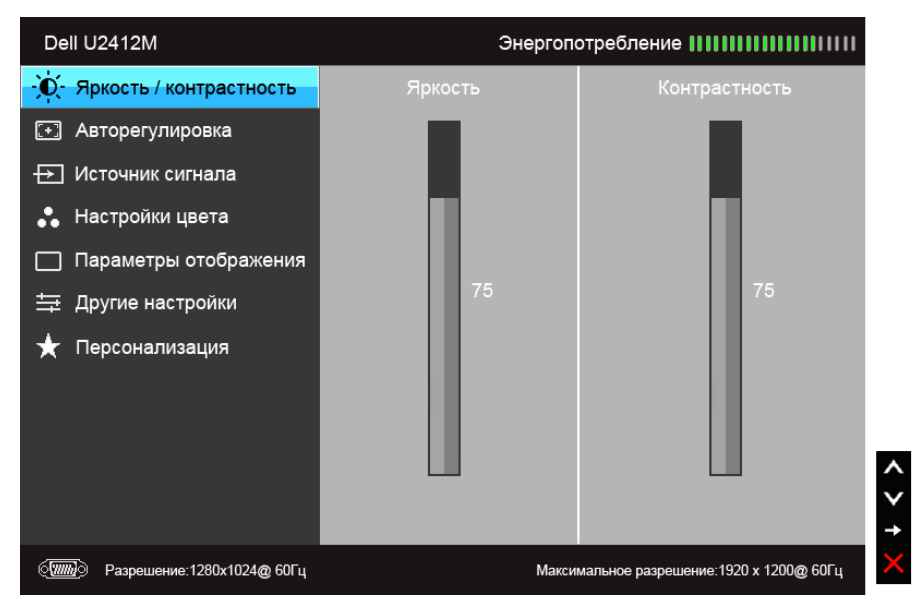

#### **Или...**

**Главное меню для цифрового входа (DVI)**

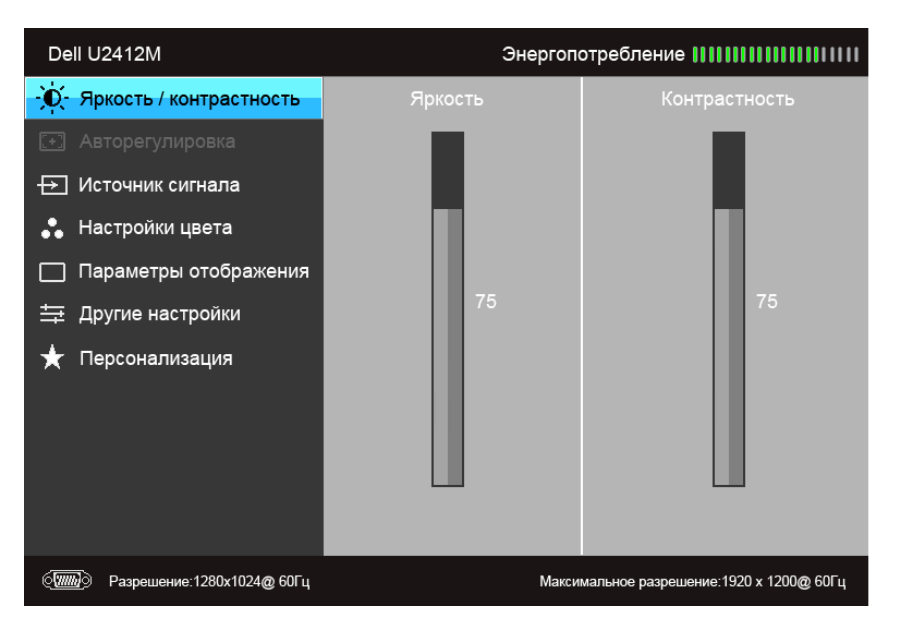

#### **Главное меню для входа DisplayPort (DP).**

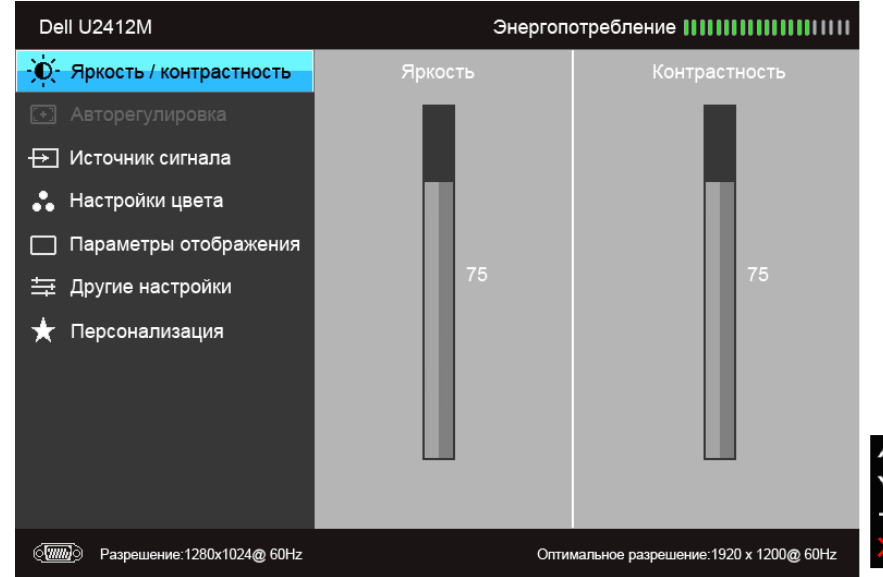

- **ПРИМЕЧАНИЕ**. Функция «AUTO ADJUST» (Автонастройка) доступна только при использовании аналогового входа (VGA).
	- 2. Нажимайте кнопки **М**и М<sub>ил</sub>я перемещения между пунктами параметров. При переходе от одного значка к другому название пункта выделяется. Приведенная ниже таблица содержит полный перечень всех доступных пунктов меню мони

3. Нажмите кнопку  $\blacktriangleright$  один раз, чтобы активировать выделенный пункт.

4. Нажимайте кнопки  $\left|\bigwedge_{\mu}\right|_{A^{J,B}}$  выбора необходимого параметра.

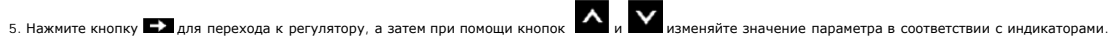

6.Выберите пункт для возвращения к главному меню или выхода из экранного меню.

```
Значок Описание меню и
подменю
\frac{1}{2}Яркость/контрастность Используйте это меню для активации регулировки параметра «Brightness/Contrast» (Яркость, контрастность).Dell U2412M
                                                                                      Энергопотребление ||||||||||||||||||||
                                 • О- Яркость / контрастность
                                                                                                        Контрастность
                                 • Авторегулировка
                                  + Источник сигнала
                                 •• Настройки цвета
                                  Параметры отображения
                                 与 Другие настройки
                                  • Персонализация
                                                                                                                                  \lambda© 2007) Разрешение: 1280x1024@ 60Гц
                                                                                          Максимальное разрешение: 1920 х 1200@ 60Гц
```
<span id="page-28-0"></span>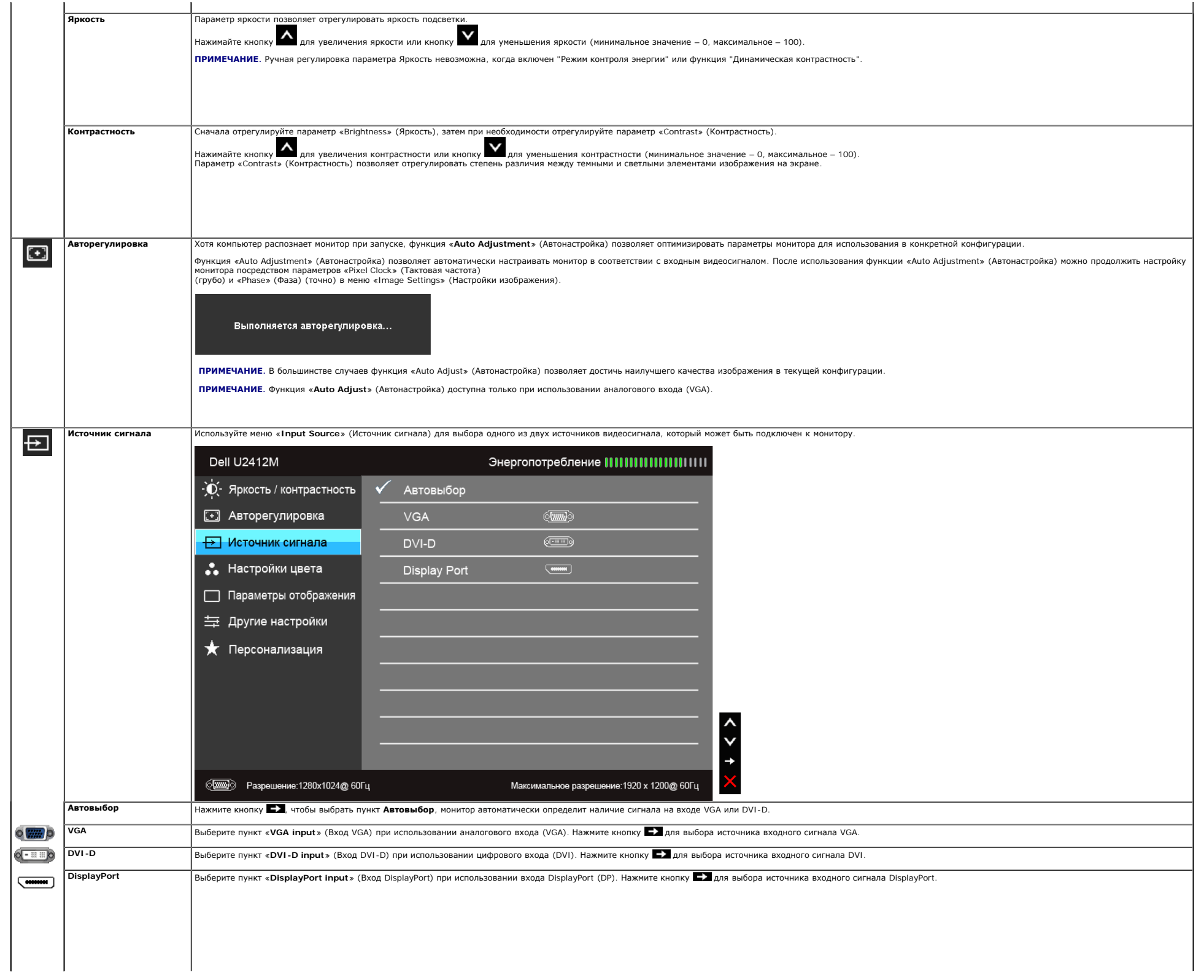

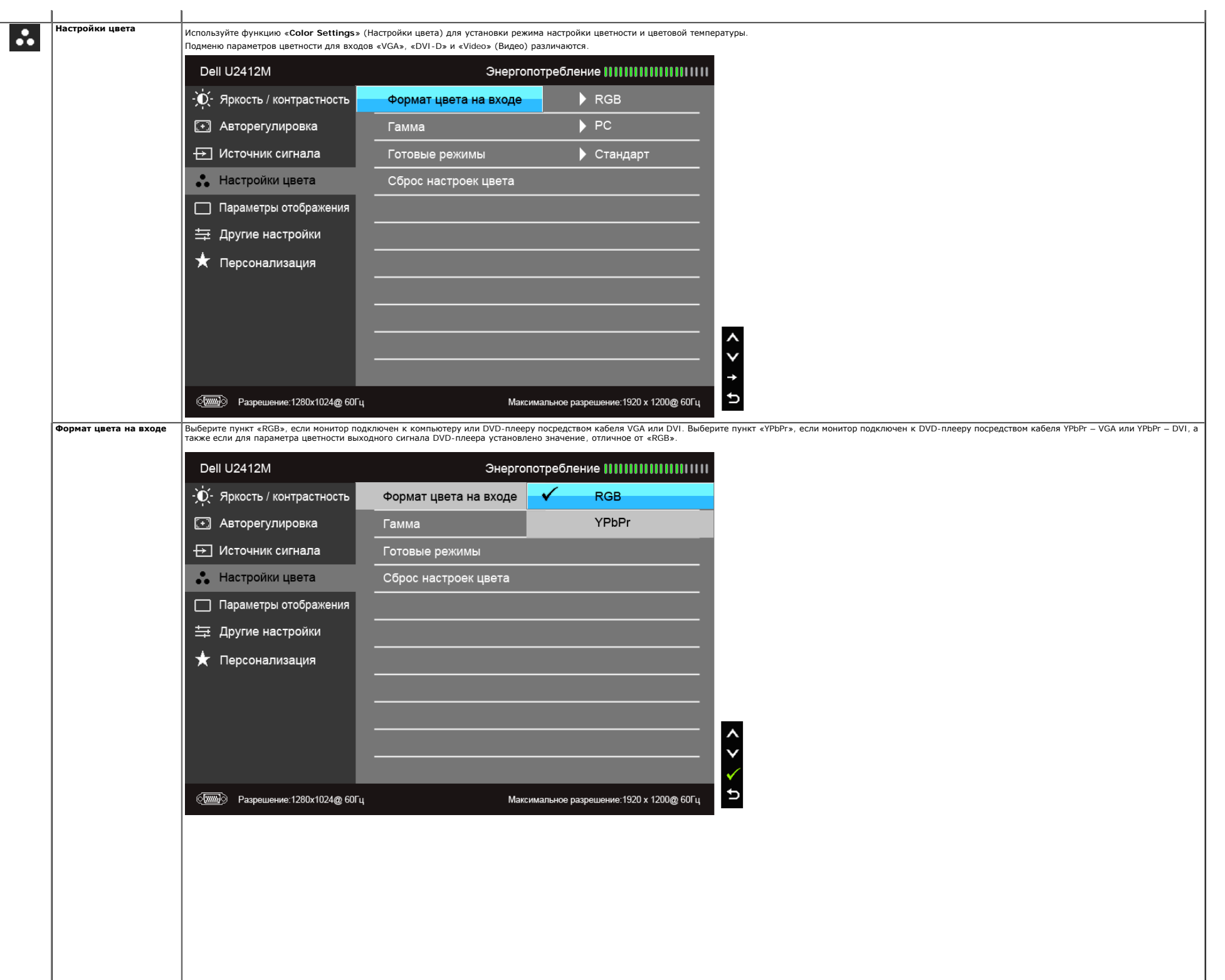

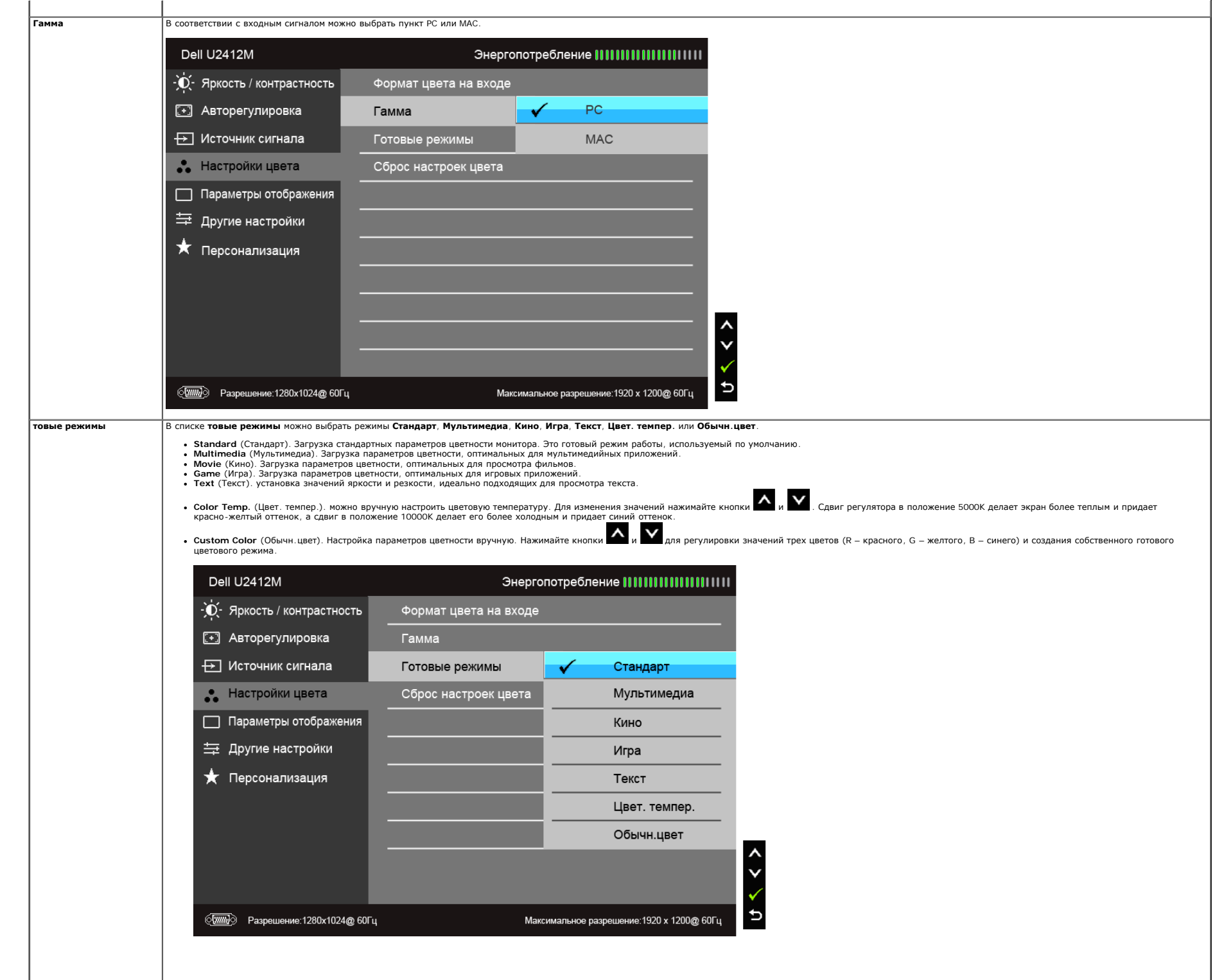

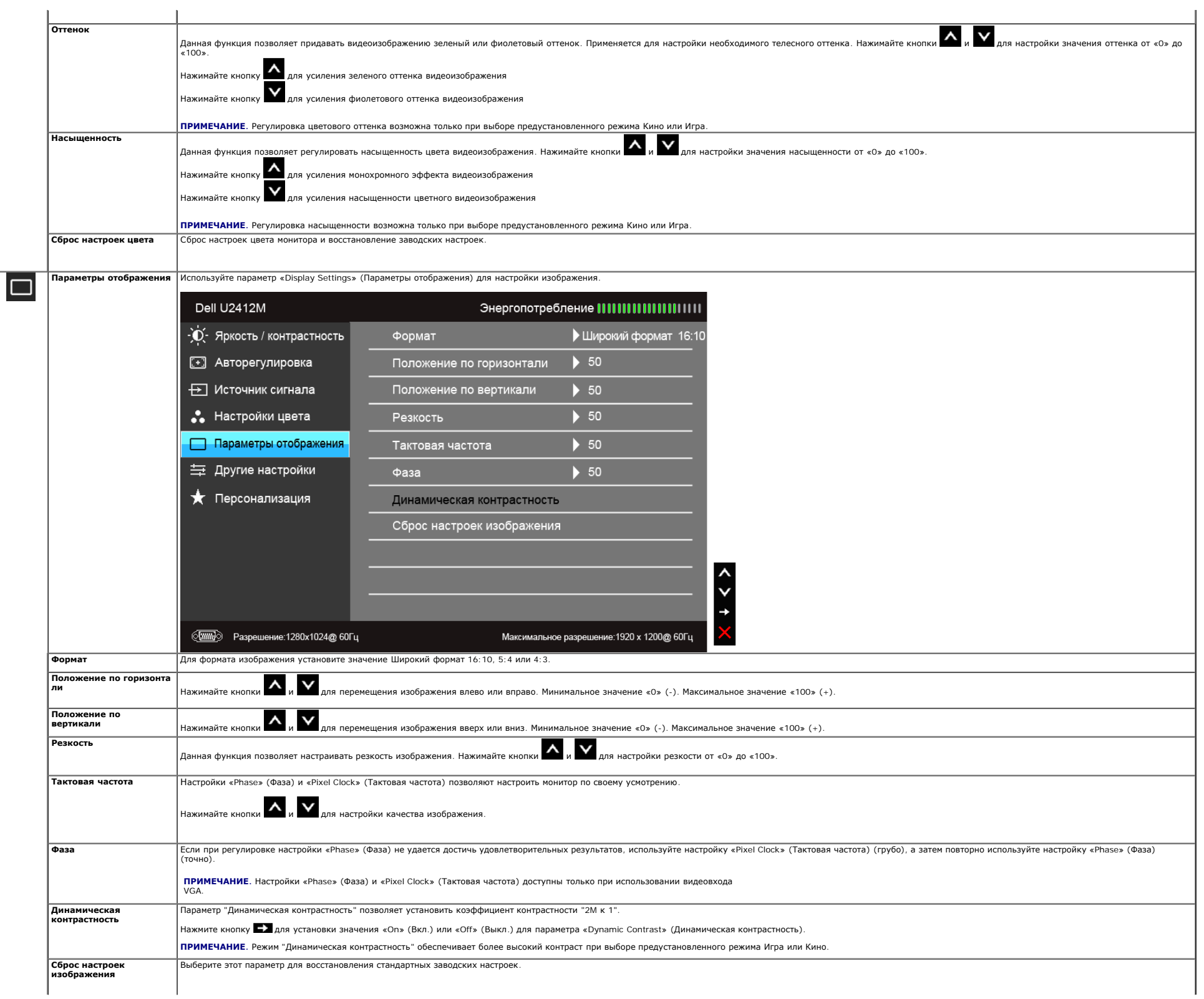

<span id="page-32-0"></span>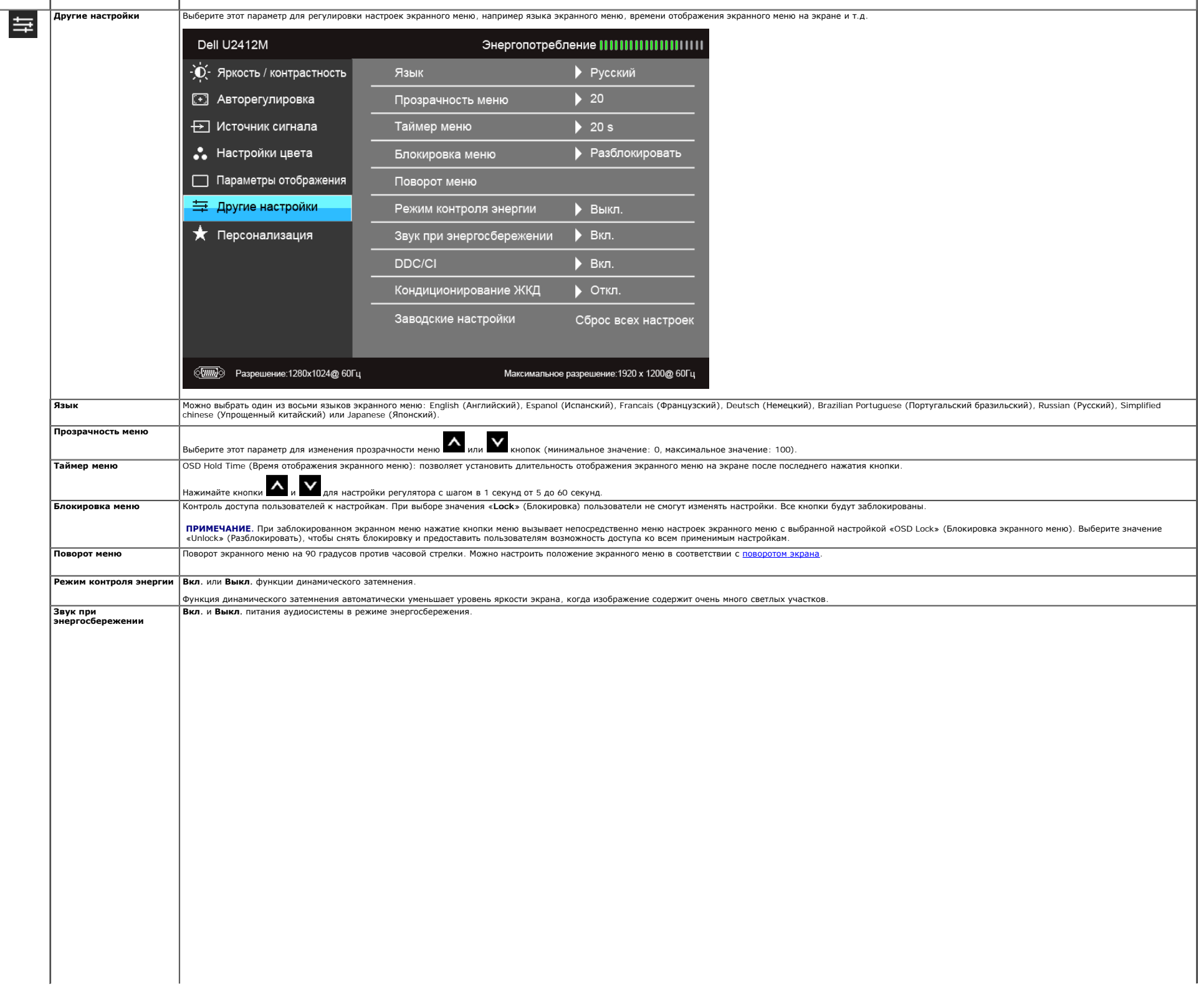

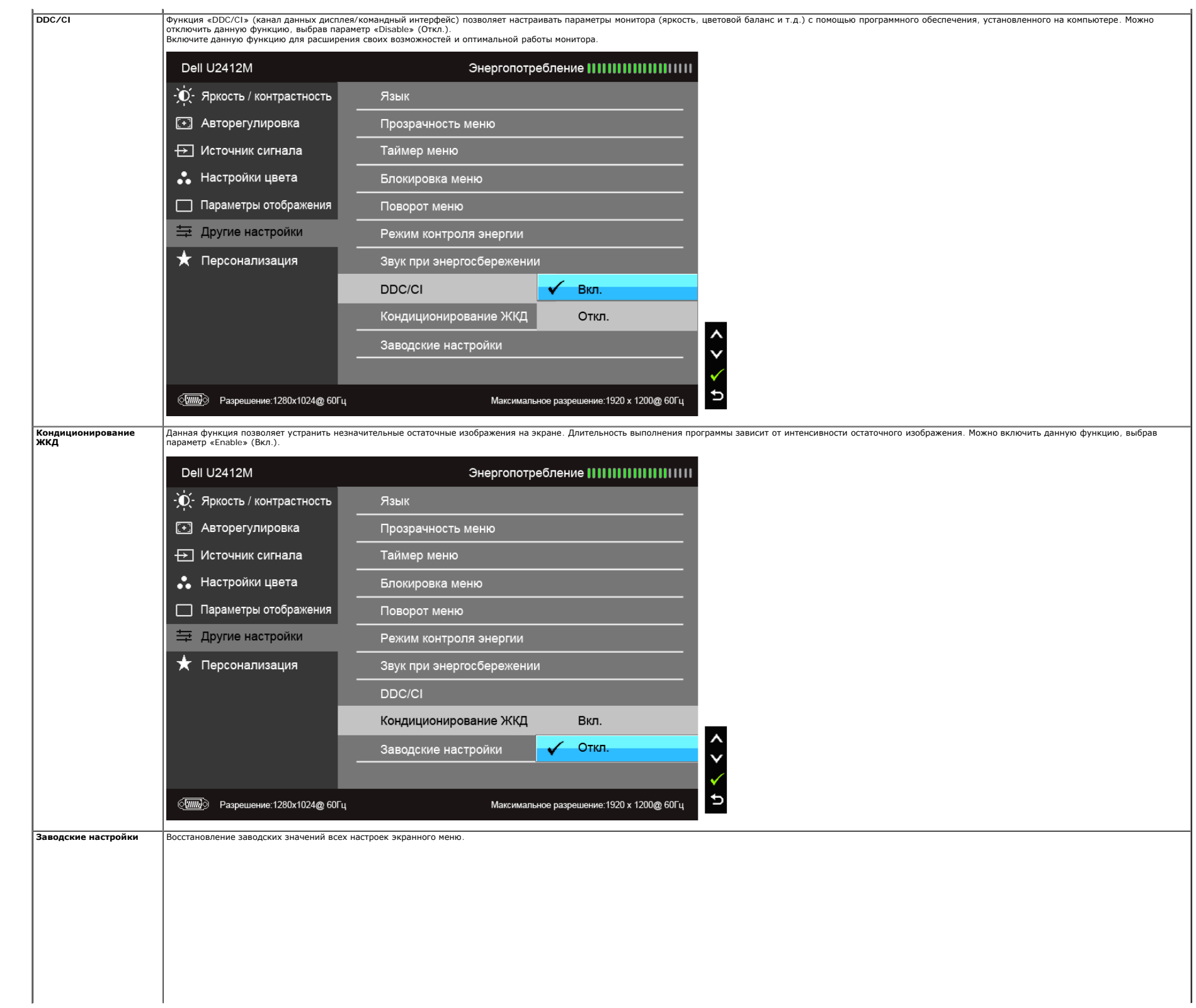

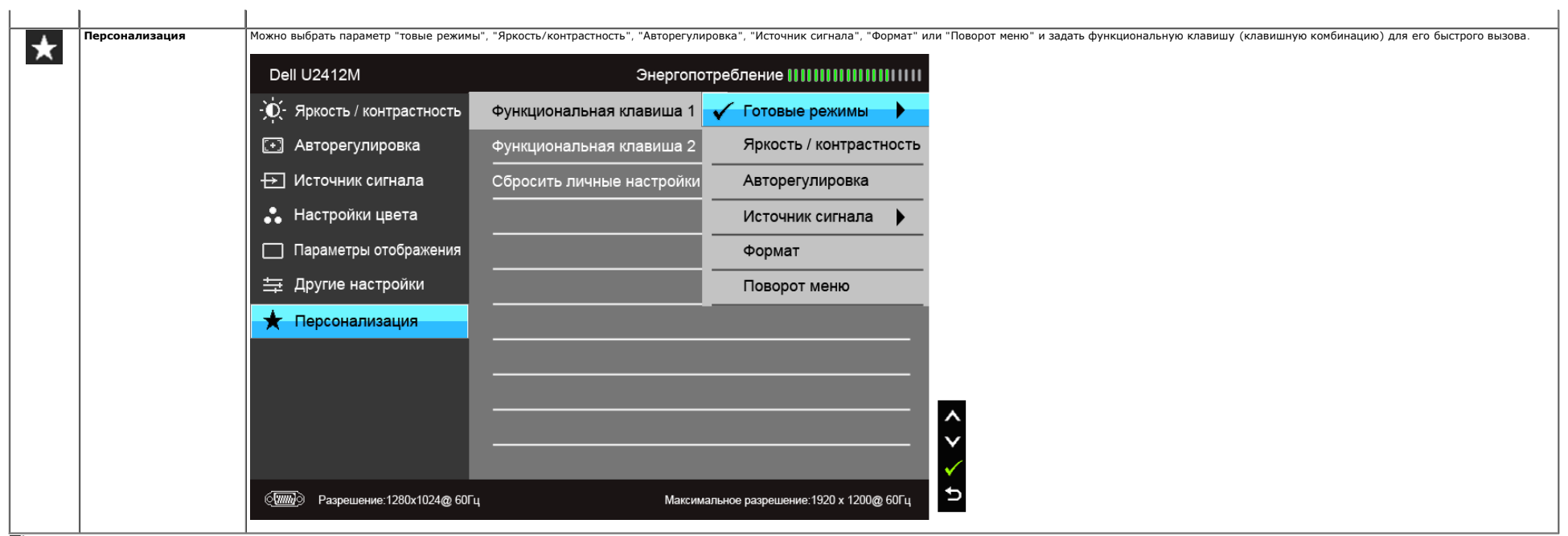

**ПРИМЕЧАНИЕ.** В этом мониторе реализована встроенная функция автоматической калибровки яркости для компенсации ухудшения свойств светодиодов.

#### **Предупреждающие сообщения экранного меню**

(W)

Ручная регулировка яркости невозможна, когда включен "Режим контроля энергии" или функция "Динамическая контрастность" (в предустановленных режимах Игра или Кино).

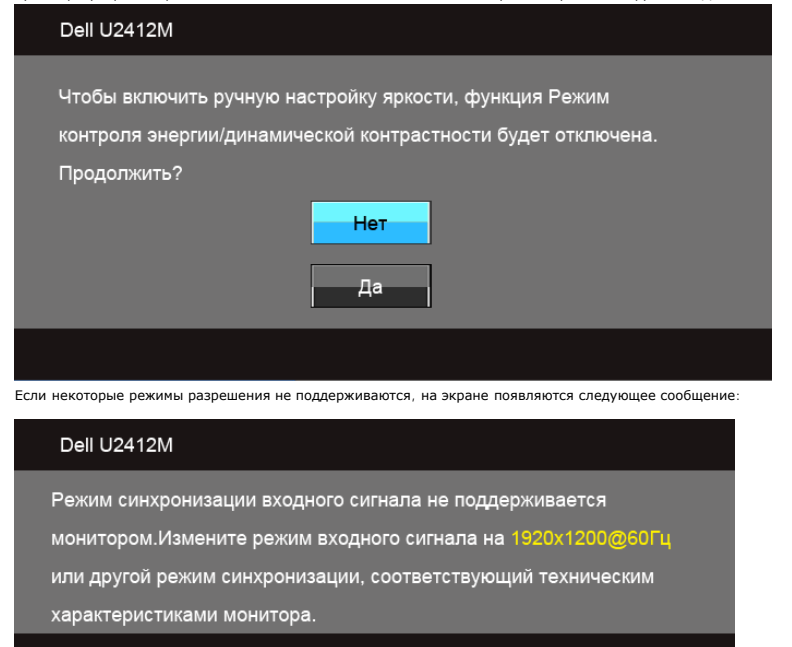

Сообщение означает, что невозможна синхронизация видеосигнала, принятого с компьютера. Допустимые диапазоны частот строчной и кадровой разверток, поддерживаемых этим монитором, см. в разделе [Технические](#page-9-0) [характеристики](#page-9-0) [монитора](#page-9-0). Рекомендуется использовать разрешение 1920 x 1200.

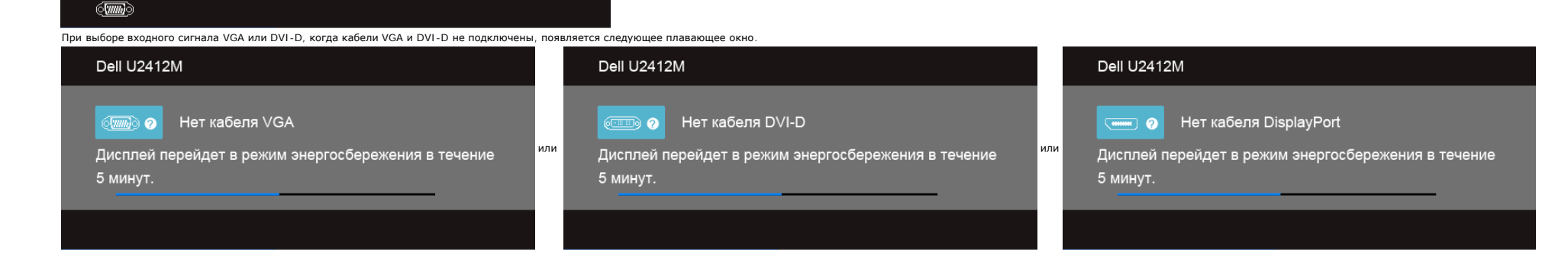

Dell U2412M

В зависимости от выбранного источника входного сигнала при нажатии любой кнопки, за исключением кнопки питания, на экране отобразится следующее сообщение: **VGA/DVI-D input (Вход VGA/DVI-D)**

Чтобы получить доступ к [экранному](#page-26-0) [меню](#page-26-0), переведите компьютер и монитор в нормальный режим работы:

От компьютера не поступает сигнал. Для вывода из спящего состояния нажмите любую клавишу на клавиатуре или двиньте мышь.Если отображение отсутствует, то нажмите кнопку монитора, чтобы в экранном меню выбрать правильный источник входного сигнала.

Дополнительная информация приведена в разделе [Устранение](#page-41-0) [неполадок](#page-41-0).

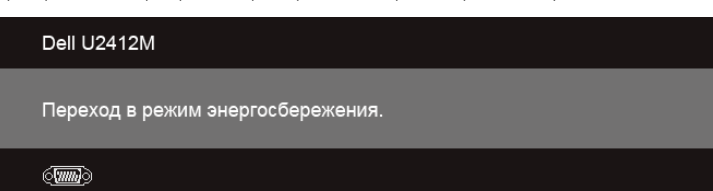

При переходе монитора в режим энергосбережения на экране отобразится следующее сообщение:

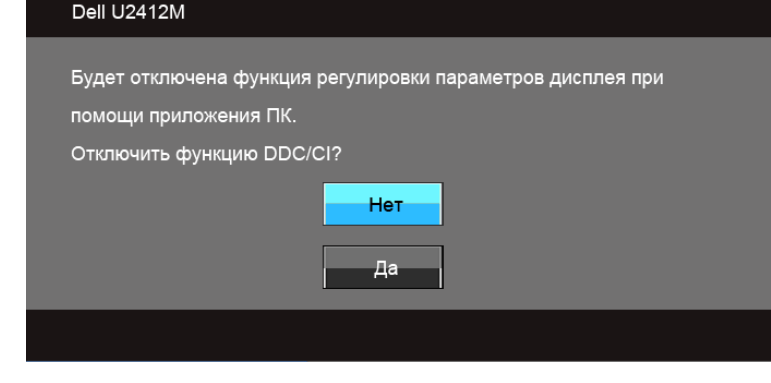

Перед отключением функции DDC/CI на экране отобразится следующее сообщение.

### <span id="page-36-0"></span>**Программа PowerNap**

Программа PowerNap записана на компакт-диске, входящем в комплект поставки купленного вами монитора.

Эта программа обеспечивает режим Энергосбережение для вашего монитора. Режим Энергосбережение позволяет переводить монитор в режим "Затемнение экрана" или "Сон", когда в ПК включается режим экранной заставки.

1. Затемнение экрана - монитор затемняется до минимального уровня яркости, когда в ПК включается режим экранной заставки.

2. Сон - монитор переходит в режим сна, когда в ПК включается режим экранной заставки.

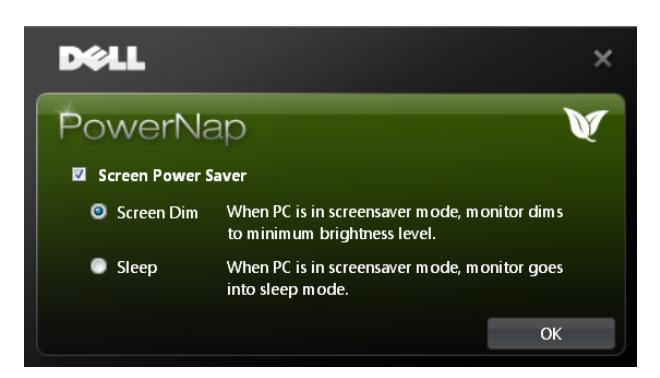

Программа PowerNap позволяет проверять наличие обновлений. Регулярно проверяйте наличие новых обновлений для этой программы.

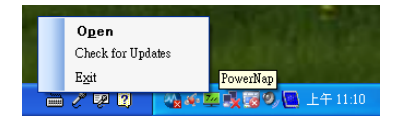

**ПРИМЕЧАНИЯ:** После установки программы PowerNap для нее создаются ярлык на рабочем столе и ярлык в группе "Пуск".<br>Поддерживаемые ОС: Windows XP (32- и 64-разрядные), Vista (32- и 64-разрядные), Windows 7 (32- и 64-разряд Поддерживаемые видеоинтерфейсы: только VGA и DVI.

Самую последнюю версию программы PowerNap можно загрузить с веб-сайта компании Dell.

#### Порядок загрузки программы:

- 
- 1. Зайдите на веб-сайт http://www.support.dell.com 2. На вкладке "Драйверы и файлы для загрузки" выберите "Драйверы мониторов" 3. Выберите модель своего монитора и программу PowerNap
- 4. Загрузите и установите программу

#### **Приложение "Расширенный Поворот меню"**

Приложение "Расширенный Поворот меню" входит в состав программы РоwerNap и позволяет с помощью экранного мено менять ориентацию экрана монитора. При выборе варианта "Альбомный" или "Портретный" ориентация экрана монитора соответствующим образом.

На следующем рисунке показан снимок экрана "Расширенный Поворот меню" (включение функции "Расширенный Поворот меню" в экранном меню):

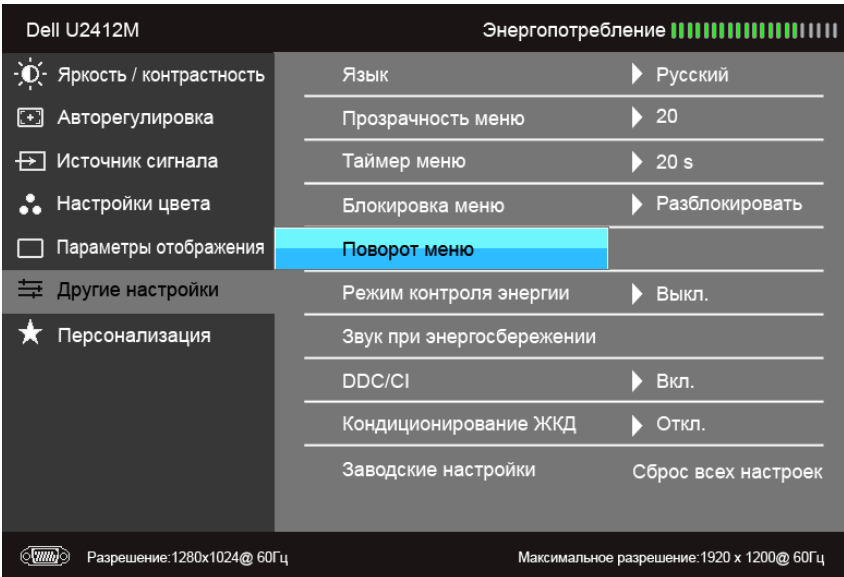

### **ПРИМЕЧАНИЯ:**

Поддерживаемые ОС: Windows XP (32- и 64-разрядные), Vista (32- и 64-разрядные), Windows 7 (32- и 64-разрядные) Поддерживаемые видеоинтерфейсы: только VGA и DVI.

Если не увидите функцию поворота экрана, то, возможно, нужно обновить драйвер видеоконтроллера. В зависимости от того, какой у вас компьютер, выполните следующие процедуры:

Если у вас компьютер или ноутбук производства Dell:

- Зайдите на веб-сайт support.dell.com, введите свой сервисный идентификационный номер и загрузите новейший драйвер видеокарты.
- Если у вас компьютер или ноутбук другого производителя (не Dell):
	- Зайдите на веб-сайт производителя вашего компьютера и загрузите новейший драйвер видеоконтроллера.<br>Зайдите на веб-сайт производителя вашей видеокарты и загрузите новейший драйвер.
	-

### <span id="page-37-0"></span>**Настройка оптимального разрешения**

Для установки оптимального разрешения выполните приведенные ниже действия.

Windows Vista®, Windows® 7, Windows® 8:

- 
- 1. Только для Windows® 8 выберите плитку "Рабочий стол", чтобы переключиться на классический рабочий стол. 2. Щелкните правой кнопкой мыши на рабочем столе и выберите пункт «**Разрешение экрана**».
- 3. Щелкните раскрывающийся список "Разрешение экрана" и выберите «**1920 x 1200**».
- 4. Нажмите кнопку «**OK**».

Если значение разрешения 1920 x 1200 не отображается в окне параметров, необходимо обновить драйвер видеокарты. В зависимости от конфигурации компьютера выполните одну из следующих процедур.

Если у вас ПК или портативный компьютер Dell:

На веб-сайте **support.dell.com** введите ваш сервисный тег и загрузите новейший драйвер для видеокарты.

Если у вас ПК или ноутбук не марки Dell:

Зайдите на веб-сайт службы поддержки своего компьютера и загрузите новейший драйвер для видеокарты. Зайдите на веб-сайт производителя видеокарты и загрузите новейший драйвер для видеокарты.

### <span id="page-38-0"></span>**Использование модуля акустических систем Dell Soundbar (поставляются по заказу)**

Модуль акустических систем Dell Soundbar представляет собой двухканальную стереосистему, устанавливаемую на дисплей с плоским экраном компании Dell. Модуль оснащен поворотными элементами управления включением и громкостью

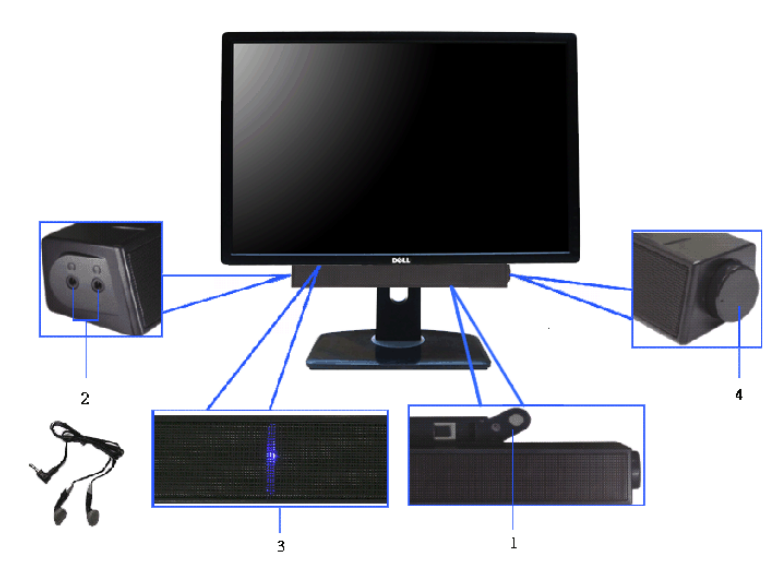

- **1.** Установите устройство
- **2.** Элемент управления включением и громкостью
- **3.** Индикатор питания
- **4.** Гнезда для подключения наушников

### <span id="page-38-1"></span>**Устанавливая нужный наклон, поворот и положение по вертикали**

**ИРИМЕЧАНИЕ**. Для установки с любого другого стенда, пожалуйста, обратитесь к соответствующей руководство по установке стенда для инструкции по установке.

#### <span id="page-38-2"></span>**Наклон, поворот**

Когда подставка подсоединена к монитору, можно наклонять и разворачивать монитор для обеспечения наиболее удобного угла обзора.

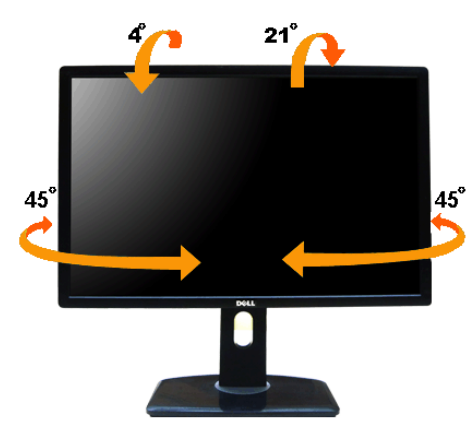

**ПРИМЕЧАНИЕ**. Для транспортировки с предприятия-изготовителя стойка отделяется.

### <span id="page-39-1"></span>**Вертикальный подъем монитора**

- **ПРИМЕЧАНИЕ.** Стойка раздвигается до 115 мм по вертикали. На рисунках показано, как стойка раздвигается по вертикали.
- 

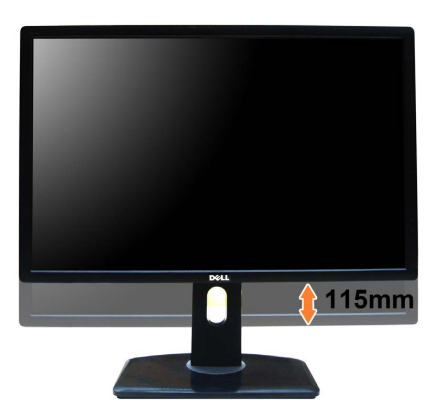

### <span id="page-39-0"></span>**Поворот монитора**

Перед тем, как повернуть монитор, его необходимо поднять на максимальную высоту ([Вертикальный](#page-39-1) [подъем](#page-39-1) [монитора](#page-39-1)) и полностью наклонить ([Наклон](#page-38-2)) его вверх, чтобы предотвратить удар нижней частью монитора о поверхность стола

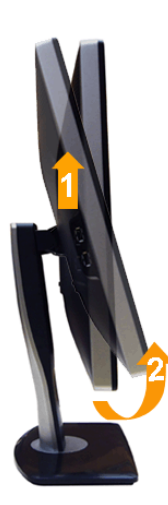

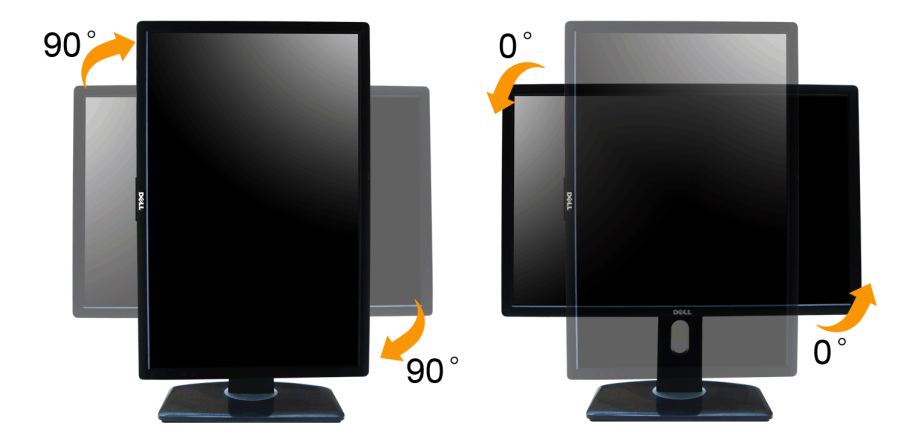

И ПРИМЕЧАНИЕ. Чтобы воспользоваться функцией вращения экрана (альбомная и книжная ориентации) с ПК Dell, необходимо обновить драйвер видеокарты, который не входит в поставку этого монитора. Чтобы скачать новейший драйвер веб-сайт **support.dell.com**, перейдите в раздел **Download** (Загрузка), затем **Video Drivers** (Драйверы видеокарт).

**ПРИМЕЧАНИЕ.** При выборе *книжной ориентации экрана* можно столкнуться с падением производительности в приложениях, интенсивно использующих графику (трехмерные игры и т.д.)

#### <span id="page-40-0"></span>**Регулировка параметров поворота экрана**

После поворота экрана необходимо выполнить следующие действия, чтобы отрегулировать параметры поворота экрана.

**ПРИМЕЧАНИЕ**. При использовании монитора с ПК не марки Dell можно получить информацию о повороте экрана в операционной системе, зайдя в раздел драйвера видеокарты производителя компьютера.

Регулировка параметров поворота экрана

1. Щелкните правой кнопкой мыши на рабочем столе, после чего щелкните **Свойства**.

- 
- 2. Перейдите на вкладку **Параметры** и нажмите кнопку **Дополнительно**. 3. При использовании видеокарты компании ATI перейдите на вкладку **Поворот** и установите требуемую ориентацию экрана.

При использовании видеокарты компании nVidia перейдите на вкладку **nVidia**, в левом столбце выберите пункт **NVRotate**, затем установите требуемую ориентацию экрана. При использовании видеокарты компании Intel® перейдите на вкладку **Intel**, нажмите кнопку **Graphic Properties** (Свойства графики) и перейдите на вкладку **Поворот**, затем установите требуемую ориентацию экрана.

**ПРИМЕЧАНИЕ.** Если параметр поворота отсутствует или работает неправильно, зайдите на веб-сайт **support.dell.com** и загрузите новейший драйвер для видеокарты.

#### <span id="page-41-0"></span>**Поиск и устранение неполадок**

**монитор Dell™ UltraSharp U2412M Руководство пользователя.**

- Самопроверка
- Встроенная диагностика
- Типичные неполадки
- Неполадки, характерные для этого изделия
- Неполадки, связанные с интерфейсом универсальной последовательной шины (USB)
- Неполадки с акустической системой Dell™ Soundbar
- **А ОСТОРОЖНО!** Следуйте Инструкциям по технике безопасности при выполнении любых процедур, приведенных в этом разделе.

#### **Самопроверка**

Монитор поддерживает функцию самопроверки, с помощью которой можно проверить правильность работы монитора. Если монитор и компьютер правильно подключены, но экран монитора остается темным, запустите самопроверку, выполнив

- 1. Выключите компьютер и монитор.
- 2. Отключите видеокабель от компьютера. Для правильного выполнения процедуры Self-Test (Самопроверка), отключите цифровой (белый разъем) и аналоговый (синий разъем) кабели от компьютера.
- 3. Включите монитор.

На экране появится плавающее окно (на черном фоне), если на монитор не поступает видеоситнал, а устройство работает должным образом. В режиме самопроверки индикатор питания горит зеленым. В зависимости от выбранного входно от времени всплывать одно из следующих окон.

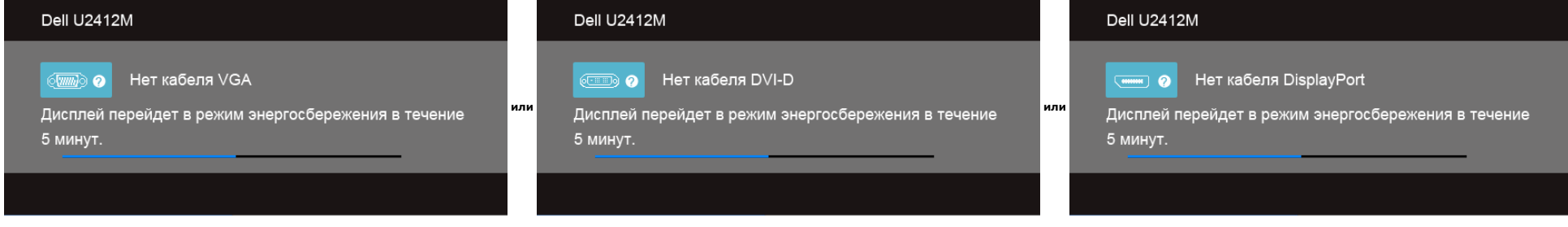

1. Это диалоговое окно появляется в режиме нормальной работы системы при отключении или повреждении видеокабелей.

2. Выключите монитор и снова подключите видеокабель. После этого включите компьютер и монитор.

Если экран монитора остается пустым после выполнения вышеуказанной процедуры, проверьте видеоконтроллер и компьютер, т.к. в работе монитора неполадки отсутствуют.

#### **Встроенная диагностика**

Монитор поддерживает инструмент встроенной диагностики, с помощью которого можно определить, что является ли причиной неполадок – неисправность монитора, компьютера или видеокарты.

**ПРИМЕЧАНИЕ.** Запустить встроенную диагностику можно только если видеокабель отключен, а монитор переключен в режим *Self-test* (Самопроверка).

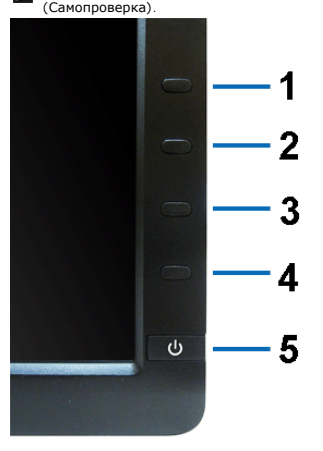

Чтобы запустить встроенную диагностику, выполните следующие действия.

- 1. Убедитесь, что на экране отсутствует пыль.
- 
- 2. Отключите видеокабели от компьютера и монитора. После этого монитор переключается в режим самопроверки.<br>3. Нажмите и в течение 2 секунд удерживайте одновременно нажатыми **кнопки 1** и 4 , расположенные на передней пан
- 4. Внимательно осмотрите экран на предмет отсутствия дефектов.
- 5. Нажмите **кнопку 4** , расположенную на передней панели, еще раз. Цвет экрана изменится на красный.
- 6. Осмотрите экран на предмет отсутствия дефектов.
- 7. Повторите шаги 5 и 6, чтобы проверить экран, когда его цвет станет зеленым, синим, черный и белым.

Если в результате использования инструмента встроенной диагностики не будут выявлены неполадки, это будет значить, что монитор работает должным образом. Проверьте видеокарту и компьютер.

### **Типичные неполадки**

В таблице ниже содержится общая информация о типичных проблемах с монитором, которые могут возникнуть у пользователя, и возможные решения.

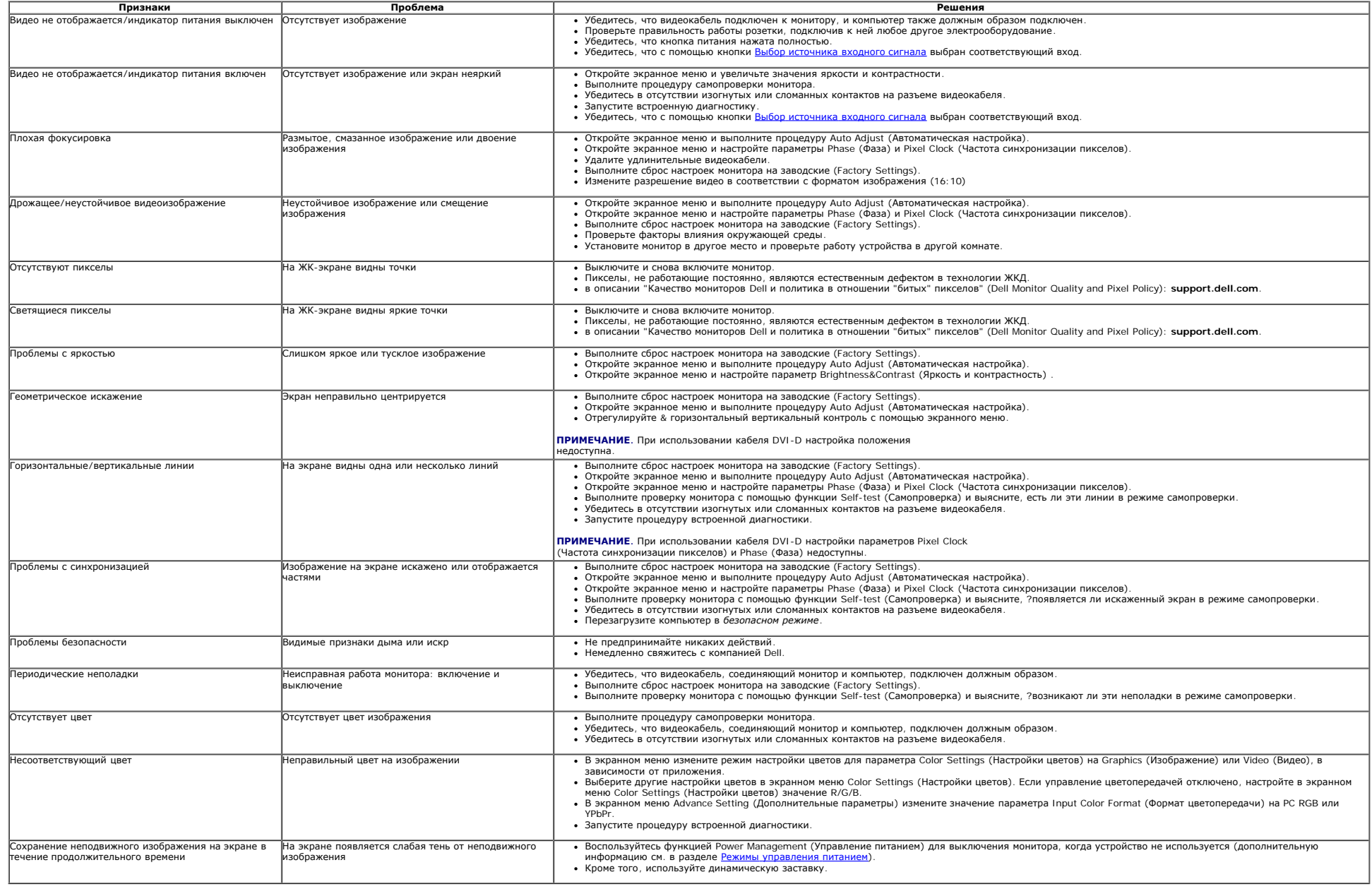

### **Неполадки, характерные для данного изделия**

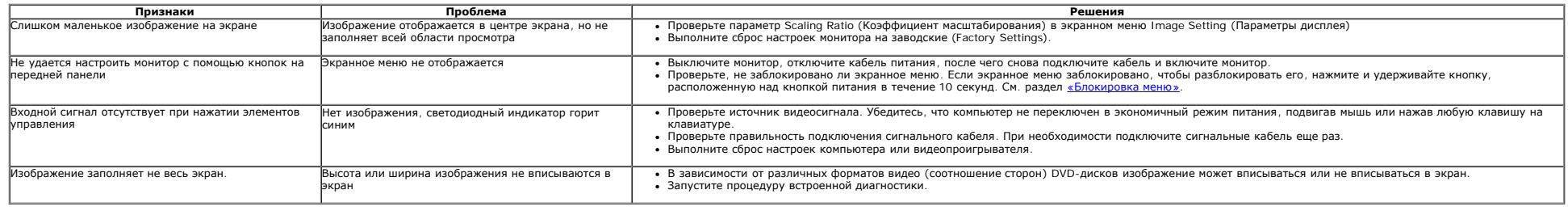

**ПРИМЕЧАНИЕ.** При выборе режима DVI-D функция **Auto Adjust** (Автоматическая настройка) становится недоступна.

### **Неполадки, связанные с интерфейсом универсальной последовательной шины (USB)**

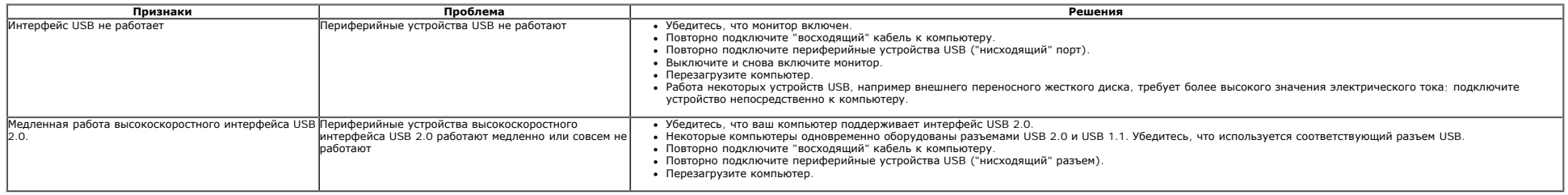

### **Неполадки с акустической системой Dell™ Soundbar**

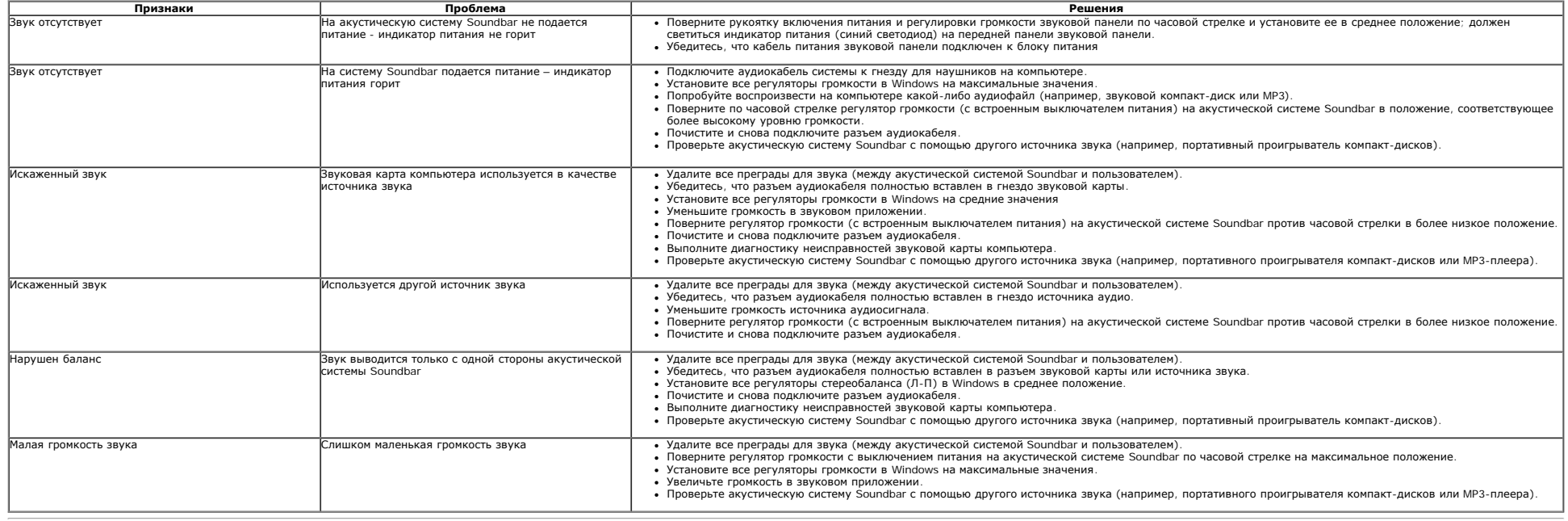

## <span id="page-44-0"></span>**Приложение**

**монитор Dell™ UltraSharp U2412M Руководство пользователя.**

- Инструкции по технике безопасности
- Уведомление ФКС (только для США) и другая нормативная информация
- Связь с компанией Dell

# **ОСТОРОЖНО! Инструкции по технике безопасности**

ОСТОРОЖНО! Использование средств управления, выполнение настроек или процедур, отличных от приведенных в настоящей документации, может привести к поражению электрическим током, возможности несчастных случаев и (или) техническим неполадкам.

Для получения дополнительной информации по инструкциям по технике безопасности см. документ *Информация о товаре*.

## **Уведомление ФКС (только для США) и другая нормативная информация**

Сведения по уведомлениям ФКС и другой нормативной информации см. на веб-сайте [www.dell.com\regulatory\\_compliance](http://www.dell.com/regulatory_compliance).

## **Связь с компанией Dell**

**Для покупателей в США, тел.: 800-WWW-DELL (800-999-3355).**

**ПРИМЕЧАНИЕ.** В случае отсутствия подключения к Интернету контактную информацию можно найти на счете-фактуре покупки, упаковочной описи, квитанции или в каталоге продукции Dell.

Компания Dell предлагает различные услуги поддержки и технического обслуживания (по телефону и по Интернету). Услуги различаются в зависимости от страны и типа продукта, поэтому некоторые услуги могут быть недоступны в вашем регионе. Для связи с компанией Dell по вопросам продаж, **технической поддержки или по вопросам обслуживания клиентов:**

- 1. Посетите веб-сайт **support.dell.com**.
- 2. Найдите название вашей страны или региона в выпадающем меню **Выбрать страну/регион**внизу страницы.
- 3. Щелкните **Контакты** в левой части страницы.
- 4. Выберите нужную ссылку услуги или поддержки.
- 5. Выберите удобный вам способ связи с компанией Dell.

<span id="page-45-0"></span>**монитор Dell™ UltraSharp U2412M**

# **Настройка разрешения дисплея 1920 x 1200 (максимум)**

Для оптимальной работы дисплея с операционными системами Microsoft® Windows® установите разрешение экрана **1920 x 1200** точек, выполнив приведенные ниже шаги:

В Windows Vista®, Windows® 7, Windows® 8, Windows® 8.1:

1. Только для Windows® 8 и Windows® 8.1– выберите плитку "Рабочий стол", чтобы переключиться на классический рабочий стол.

2. Щелкните правой кнопкой мыши на рабочем столе и выберите пункт «**Разрешение экрана**».

3. Щелкните раскрывающийся список "Разрешение экрана" и выберите «**1920 x 1200**».

4. Нажмите кнопку «**OK**».

Если значение разрешения **1920 x 1200** не отображается в окне параметров, необходимо обновить графический драйвер. Выберите описание (из представленных ниже), которое наиболее точно описывает ваш компьютер, перейдите по ссылке, затем следуйте появившимся инструкциям:

**1: [Если](#page-46-0) [у](#page-46-0) [вас](#page-46-0) [ПК](#page-46-0) [Dell™](#page-46-0) [или](#page-46-0) [ноутбук](#page-46-0) [Dell™](#page-46-0) [с](#page-46-0) [доступом](#page-46-0) [в](#page-46-0) [Интернет](#page-46-0)[,](#page-46-0) [щелкните](#page-46-0) [здесь](#page-46-0)[.](#page-46-0)**

**2: [Если](#page-47-0) [у](#page-47-0) [вас](#page-47-0) [ПК](#page-47-0)[,](#page-47-0) [ноутбук](#page-47-0) [или](#page-47-0) [графическая](#page-47-0) [карта](#page-47-0) [не](#page-47-0) [марки](#page-47-0) [Dell™,](#page-47-0) [щелкните](#page-47-0) [здесь](#page-47-0)[.](#page-47-0)**

# <span id="page-46-0"></span>**Настройка монитора**

**монитор Dell™ UltraSharp U2412M**

## **Если у вас есть компьютер или ноутбук производства компании Dell™ с доступом в Интернет, выполните следующие действия.**

1. Перейдите по адресу в Интернете **http://support.dell.com,** введите ваш сервисный тег и загрузите новейший драйвер для видеокарты.

2. После установки драйверов для графического адаптера еще раз попробуйте установить значение разрешения **1920 x 1200**.

**ИРИМЕЧАНИЕ**. Если не удается установить значение разрешения 1920 х 1200, свяжитесь с компанией Dell™ для получения дополнительной информации о графическом адаптере, которым поддерживается такое разрешение.

<span id="page-47-0"></span>**монитор Dell™ UltraSharp U2412M**

## **Если ваш компьютер, ноутбук или видеокарта были произведены другой компанией (не компанией Dell™), выполните следующие действия**

В Windows Vista®, Windows® 7, Windows® 8 или Windows® 8.1.

1. Только для Windows® 8 и Windows® 8.1– выберите плитку "Рабочий стол", чтобы переключиться на классический рабочий стол.

2. Правой кнопкой мыши щелкните рабочий стол и выберите пункт **Персонализация**.

- 3. Нажмите **Параметры дисплея**.
- 4. Нажмите **Дополнительно**.
- 5. Найдите имя поставщика графического контроллера в верхней части окна (например, NVIDIA, ATI, Intel и т.д.).

6. Информацию по обновленным драйверам можно найти на веб-сайтах поставщиков видеокарт (например, [http://www.ATI.com](http://www.ati.com/) ИЛИ [http://www.NVIDIA.com](http://www.nvidia.com/) ).

7. После установки драйверов для графического адаптера еще раз попробуйте установить значение разрешение **1920 x 1200**.

**ПРИМЕЧАНИЕ.** Если не удается установить значение разрешения 1920 x 1200, свяжитесь с производителем вашего компьютера или приобретите графический адаптер, поддерживающий разрешение 1920 x 1200.